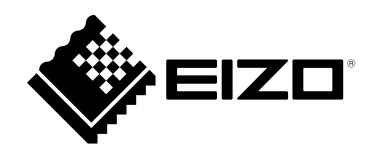

# **User's Manual**

# ColorEdge<sup>®</sup><br>CS2740

## **Color Management LCD Monitor**

#### **Important**

**Please read this "User's Manual", and "PRECAUTIONS" (separate volume) carefully to familiarize yourself with safe and effective usage.**

- **Refer to the "Setup Guide" for information on the installation / connection of the monitor.**
- **For the latest product information including the "User's Manual", refer to our web site :**

 **[www.eizoglobal.com](https://www.eizoglobal.com)**

#### **Location of Caution Statement**

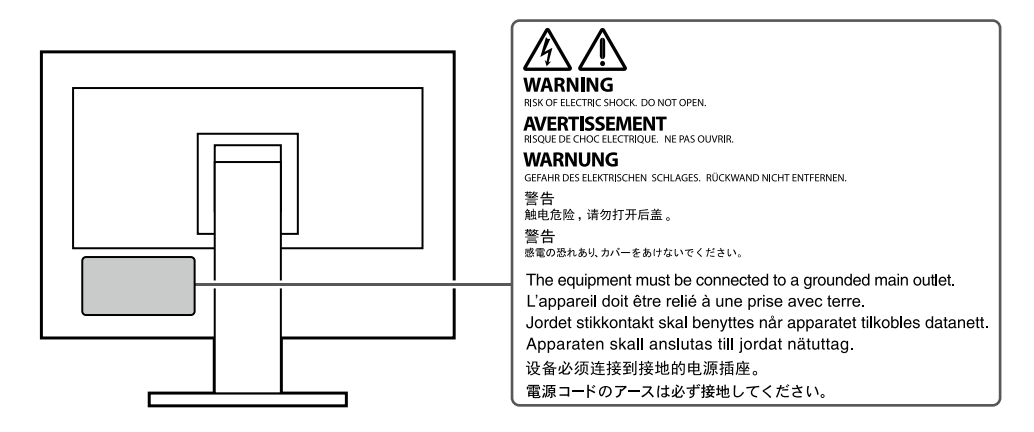

This product has been adjusted specifically for use in the region to which it was originally shipped. If operated outside this region, the product may not perform as stated in the specifications.

No part of this manual may be reproduced, stored in a retrieval system, or transmitted, in any form or by any means, electronic, mechanical, or otherwise, without the prior written permission of EIZO Corporation. EIZO Corporation is under no obligation to hold any submitted material or information confidential unless prior arrangements are made pursuant to EIZO Corporation's receipt of said information. Although every effort has been made to ensure that this manual provides up-to-date information, please note that EIZO monitor specifications are subject to change without notice.

# **Notice for this monitor**

Aside from general purposes like creating documents, viewing multimedia content, this product is also suited to applications such as graphics creation and digital photo processing, where accurate color reproduction is a priority.

This product has been adjusted specifically for use in the region to which it was originally shipped. If the product is used outside the region, it may not operate as specified in the specifications.

This product may not be covered by warranty for uses other than those described in this manual.

The specifications noted in this manual are only applicable when the following are used:

- Power cords provided with the product
- Signal cables specified by us

Only use optional products manufactured or specified by us with this product.

If you place this product on a lacquer-coated desk, the color may adhere to the bottom of the stand due to the composition of the rubber. Check the desk surface before use.

It takes about 30 minutes (under our measurement conditions) for the monitor display to stabilize. Please wait 30 minutes or more after the monitor power has been turned on, and then adjust the monitor.

Monitors should be set to a lower brightness to prevent a loss in the screen quality caused by long-term use and to maintain stable use.

When the screen image is changed after displaying the same image for extended periods of time, an afterimage may appear. Use the screen saver or power save function to avoid displaying the same image for extended periods of time. Depending on the image, an afterimage may appear even if it was displayed for a short period of time. To remove such a phenomenon, change the image or keep the power turned off for several hours.

If the monitor displays continuously over a long period of time, dark smudges or burn-in may appear. To maximize the life of the monitor, we recommend the monitor be turned off periodically.

Periodic cleaning is recommended to keep the monitor looking new and to prolong its operation lifetime (refer to ["Cleaning" \(page 4\)](#page-3-0)).

The LCD panel is manufactured using high-precision technology. Although, missing pixels or lit pixels may appear on the LCD panel, this is not a malfunction. Percentage of effective dots: 99.9994 % or higher.

The backlight of the LCD panel has a fixed lifetime. Depending on the usage pattern, such as usage for long continuous periods, the lifespan of the backlight may run out sooner, requiring replacement. When the screen becomes dark or begins to flicker, please contact your local EIZO representative.

Do not press on the LCD panel or edge of the frame strongly, as this may result in display malfunctions, such as interference patterns, etc. If pressure is continuously applied to the LCD panel surface, the liquid crystal may deteriorate or the LCD panel may be damaged. (If the pressure marks remain on the panel, leave the monitor with a black or white screen. The symptom may disappear.)

Do not scratch or press on the LCD panel with any sharp objects, at this may result in damage to the LCD panel. Do not attempt to brush with tissues as this may scratch the panel.

When the monitor is cold and brought into a room or the room temperature goes up quickly, dew condensation may occur on the interior and exterior surfaces of the monitor. In that case, do not turn the monitor on. Instead wait until the dew condensation disappears, otherwise it may cause some damage to the monitor.

# <span id="page-3-0"></span>**Cleaning**

The stains on the cabinet and LCD panel surface can be removed by moistening part of a soft cloth with water.

#### **Attention**

- Chemicals such as alcohol and antiseptic solution may cause gloss variation, tarnishing, and fading of the cabinet or LCD panel, and also quality deterioration of the image.
- Never use thinner, benzine, wax, or abrasive cleaner as they may damage the cabinet or LCD panel surface. **Note**

• It is recommended that ScreenCleaner (available as an option) be used to clean the cabinet and LCD panel surface.

## **To use the monitor comfortably**

- An excessively dark or bright screen may affect your eyes. Adjust the brightness of the monitor according to the environmental conditions.
- Staring at the monitor for a long time tires your eyes. Take a 10-minute rest every hour.

# **Contents**

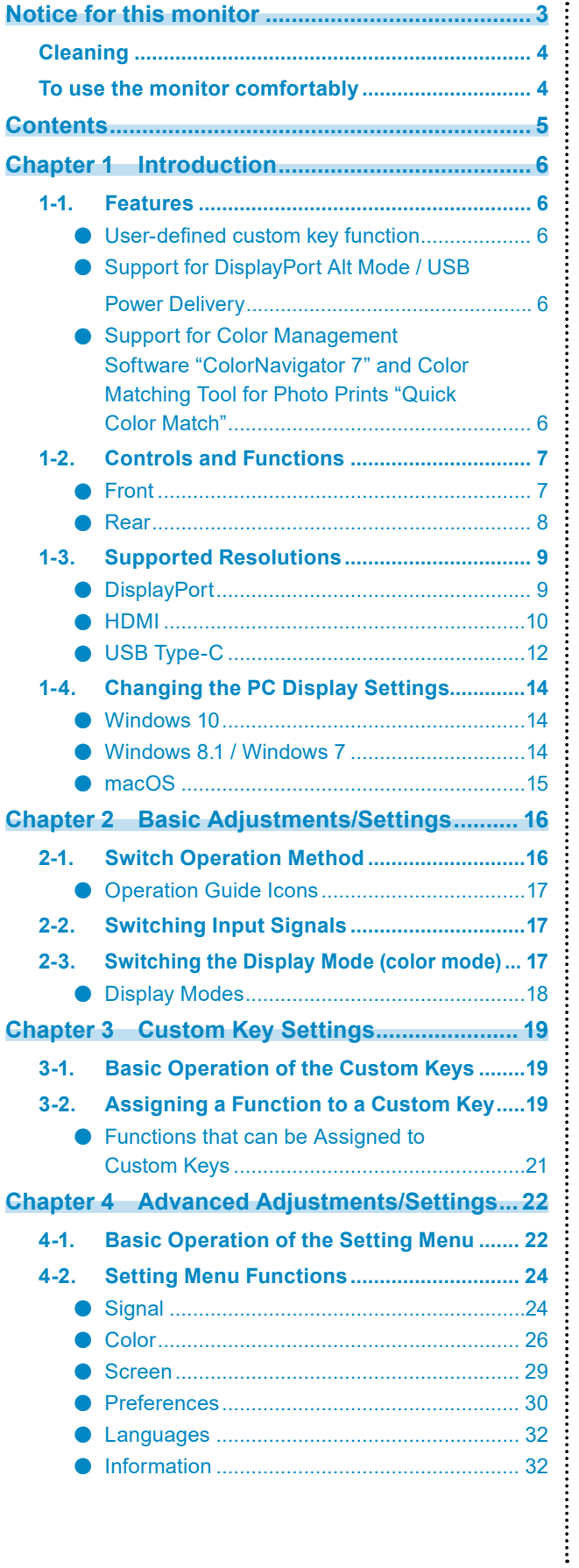

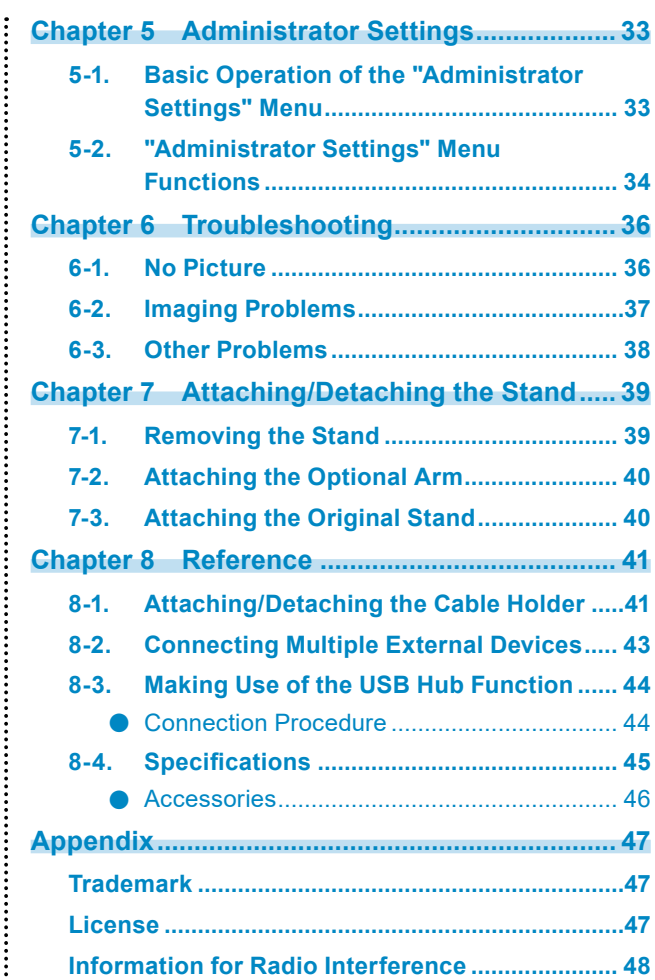

# **Chapter 1 Introduction**

This chapter describes the features of the monitor and the name of each control.

## **1-1. Features**

## **●User-defined custom key function**

Work efficiency can be improved by assigning frequently used functions to the switches on the front of the monitor. The functions that can be assigned to custom keys are the following:

- Brightness
- Prev. Color Mode
- Information

See "Chapter 3 Custom Key Settings" (page 19).

## **●Support for DisplayPort Alt Mode / USB Power Delivery**

This product is equipped with a USB Type-C connector and supports video signal transfer (DisplayPort Alt Mode) and USB device charging (USB Power Delivery).

It supplies a maximum of 60 W of power to a connected notebook PC when used as an external monitor.

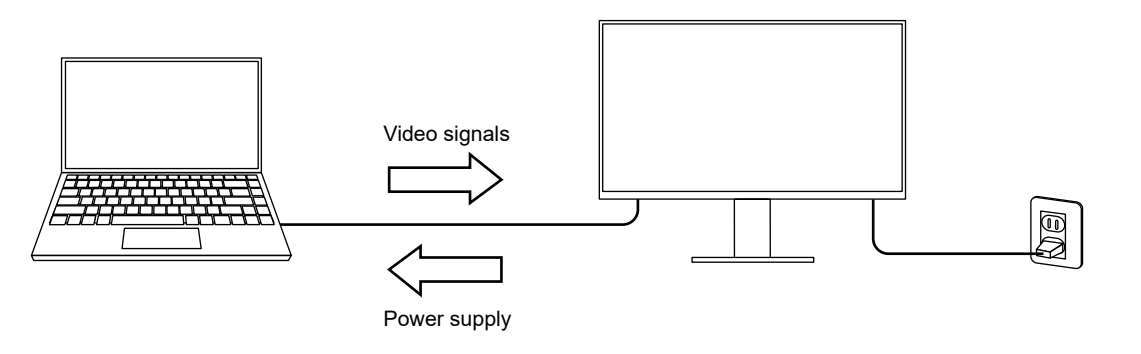

#### **Note**

- To use the charging function, the connected device must be equipped with a USB Type-C connector and support device charging by using USB Power Delivery. Charging may not be possible depending on the used external device.
- To use video signal transfer with USB Type-C, the connected device must be equipped with a USB Type-C connector and support video signal transfer by using USB Type-C.
- Connected devices can be charged even when the monitor is in power saving mode.

#### **●Support for Color Management Software "ColorNavigator 7" and Color Matching Tool for Photo Prints "Quick Color Match"**

By using this product with the "ColorNavigator 7" or "Quick Color Match" software designed especially for the ColorEdge series, you can optimize the performance of this monitor and make it even easier to use.

• ColorNavigator 7

The sensor and ColorNavigator 7 can be used to calibrate the monitor and to create or edit adjustment targets. The sensor is not included with this product and is available as an optional product.

• Quick Color Match

This software can be used to match the colors of the monitor screen and photo prints with ease. You must have a printer and retouch software that are compatible with this software.

# **1-2. Controls and Functions**

## **●Front**

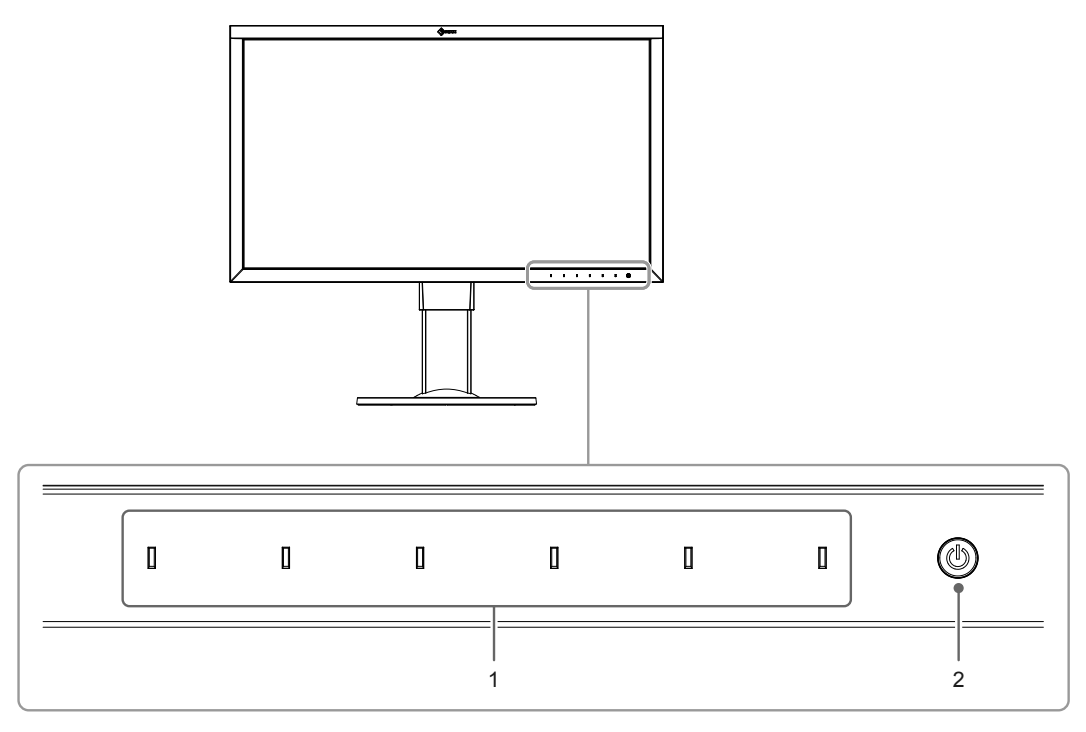

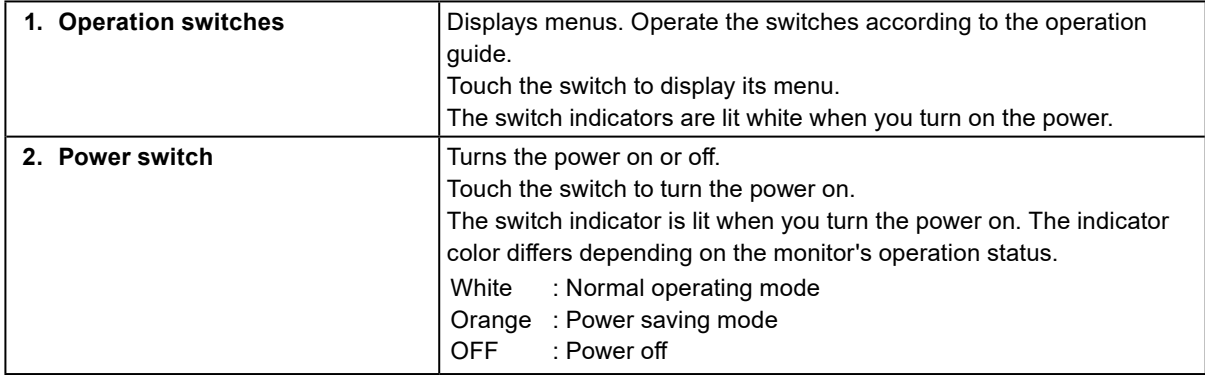

**●Rear**

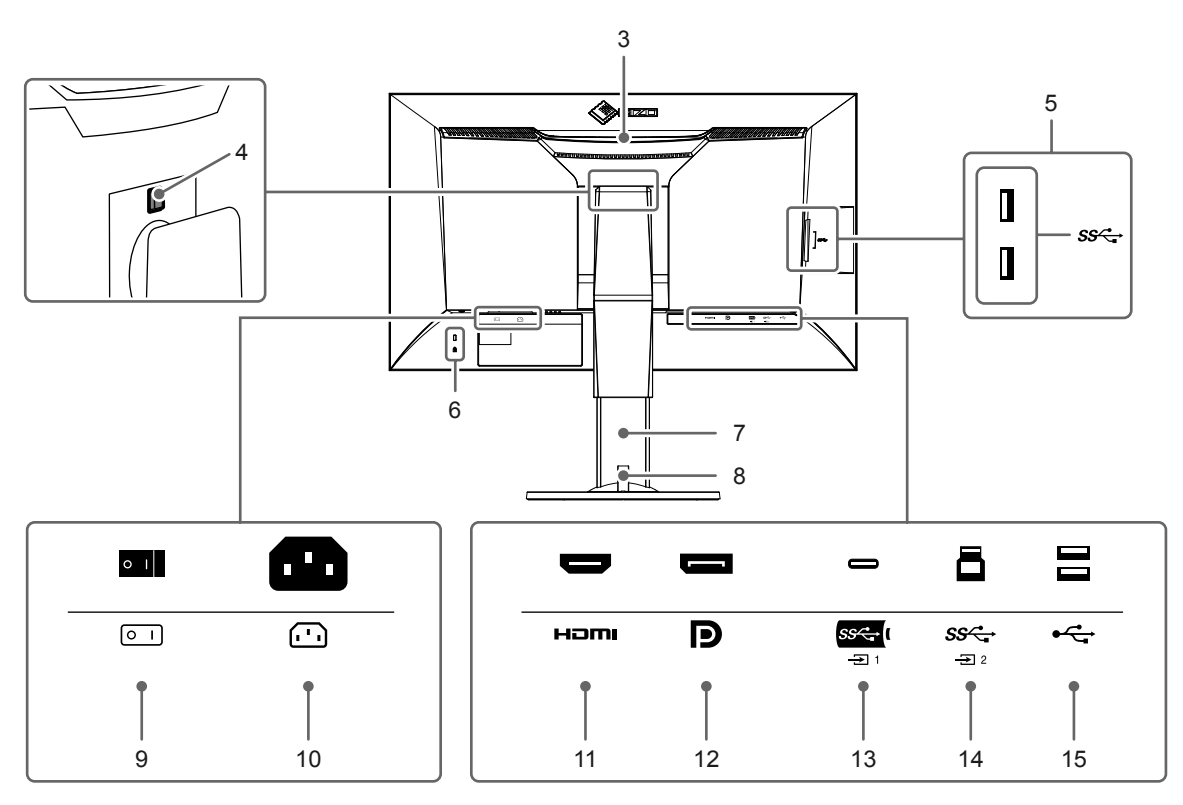

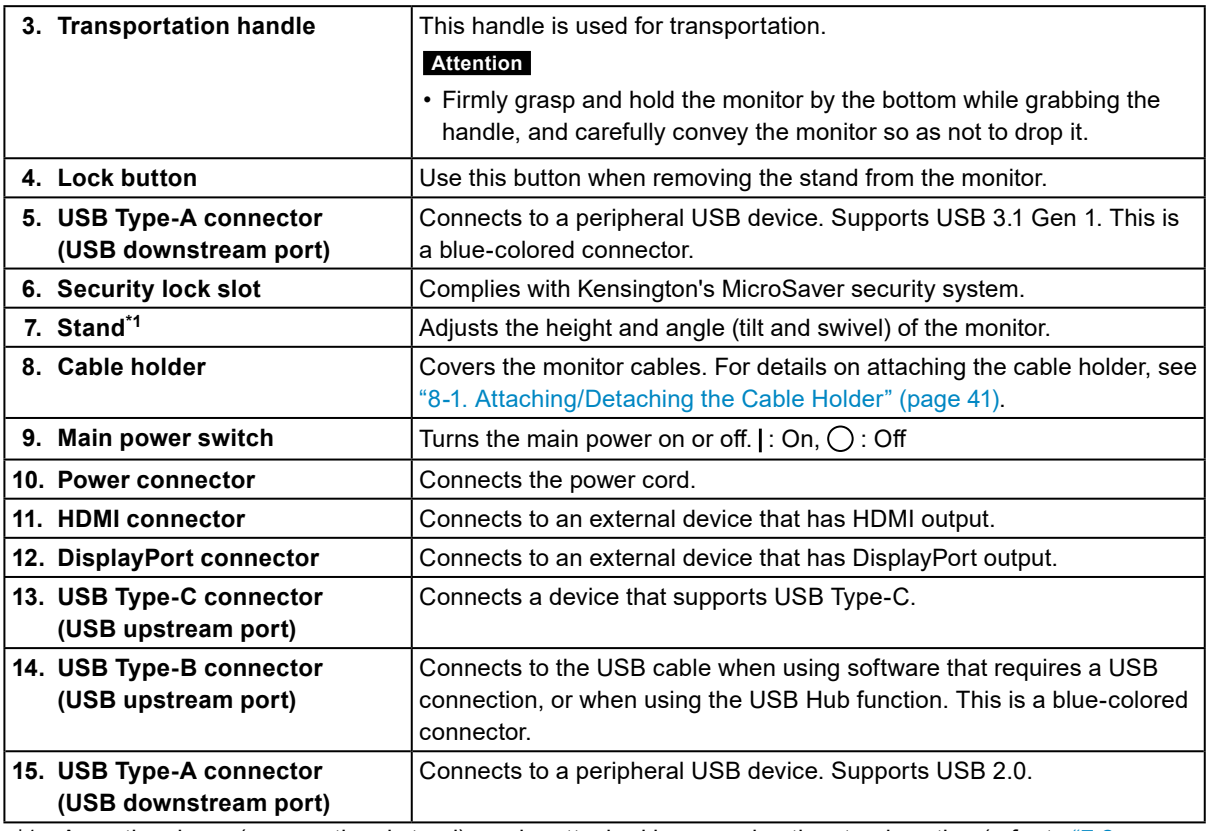

\*1 An optional arm (or an optional stand) can be attached by removing the stand section (refer to ["7-2.](#page-39-0)  [Attaching the Optional Arm" \(page 40\)\)](#page-39-0).

## **1-3. Supported Resolutions**

The monitor supports the following resolutions.

#### **●DisplayPort**

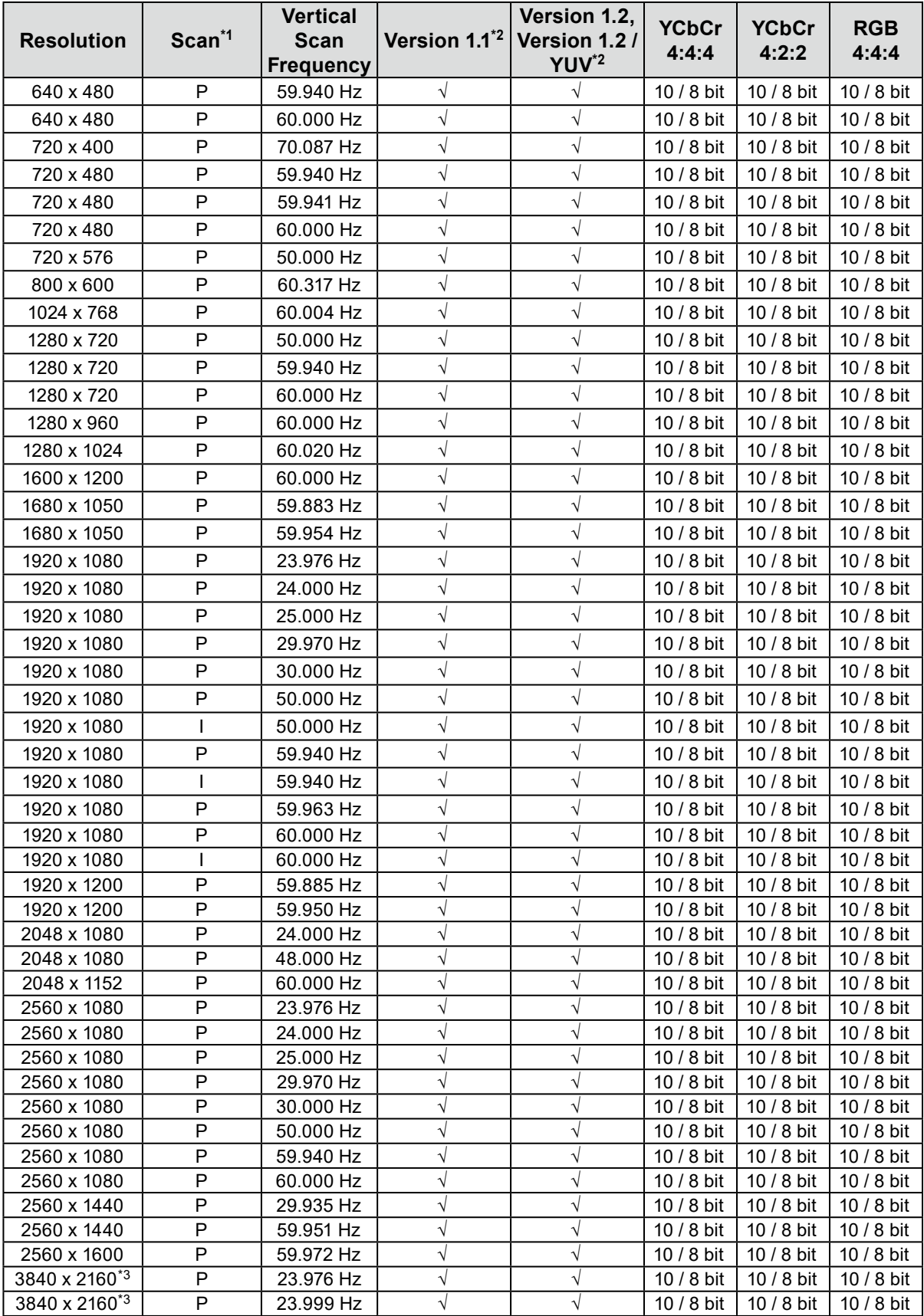

. . . . . . . . . . .

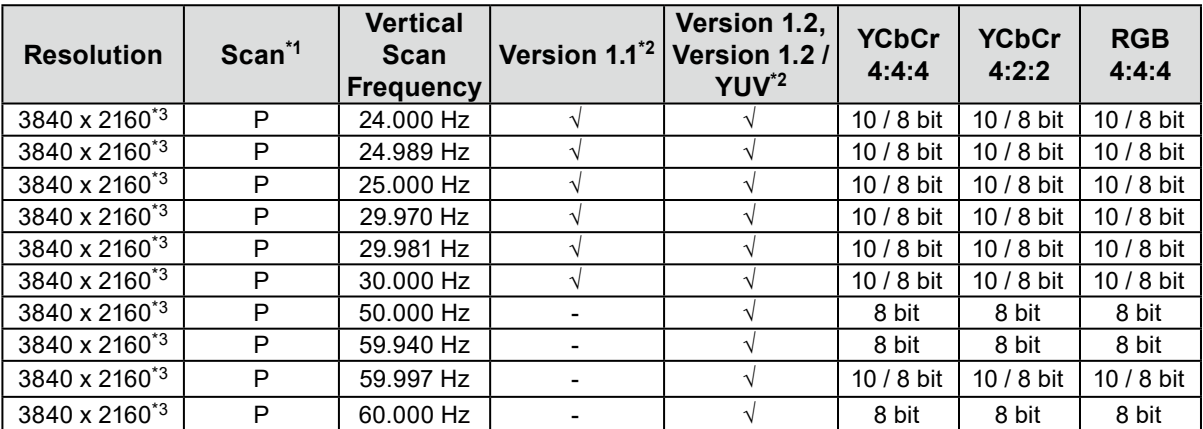

\*1 P: Progressive, I: Interlace

\*2 ["Signal Format" \(page 35\)](#page-34-0) must be set.

\*3 Recommended resolution

## **●HDMI**

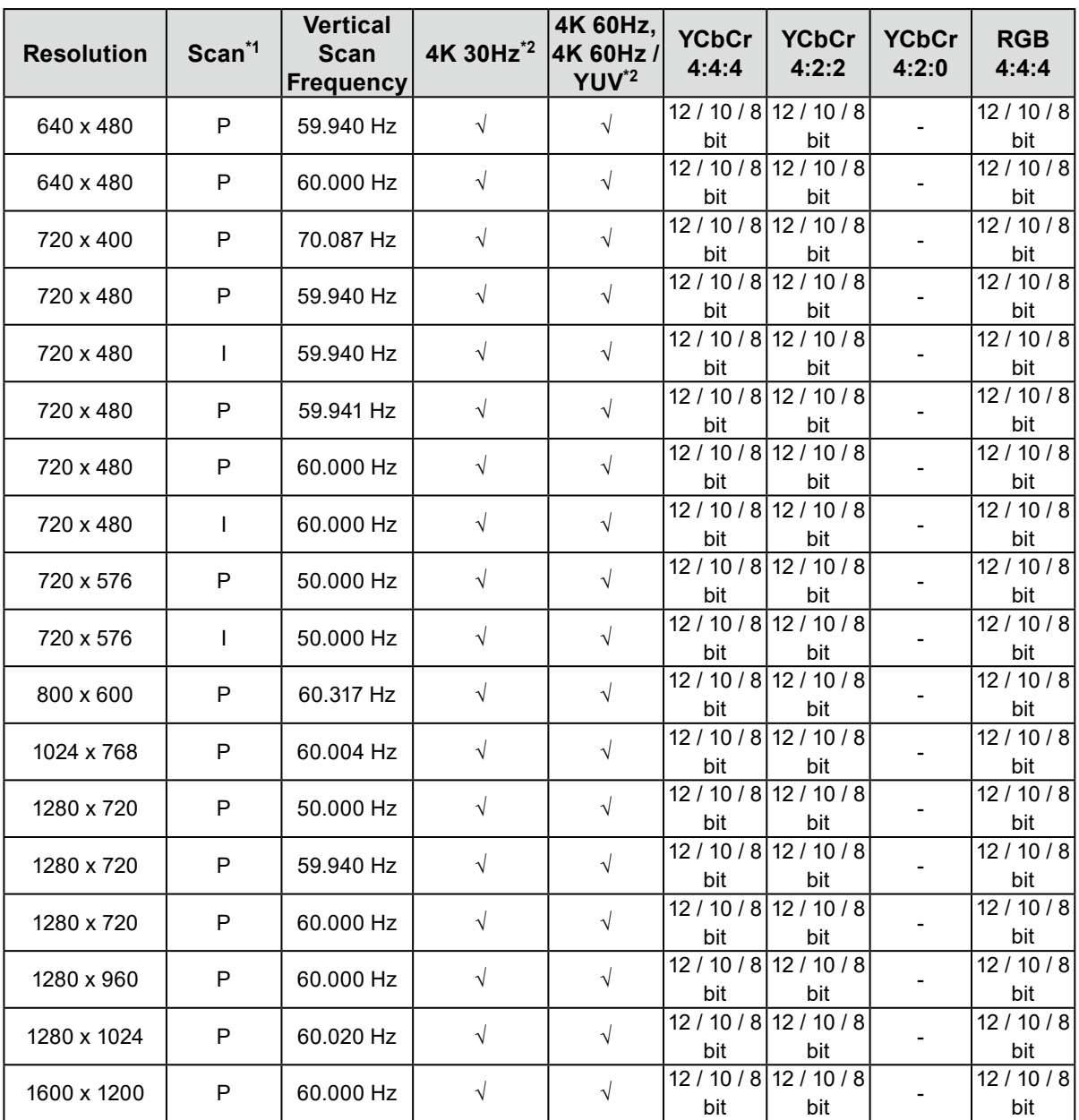

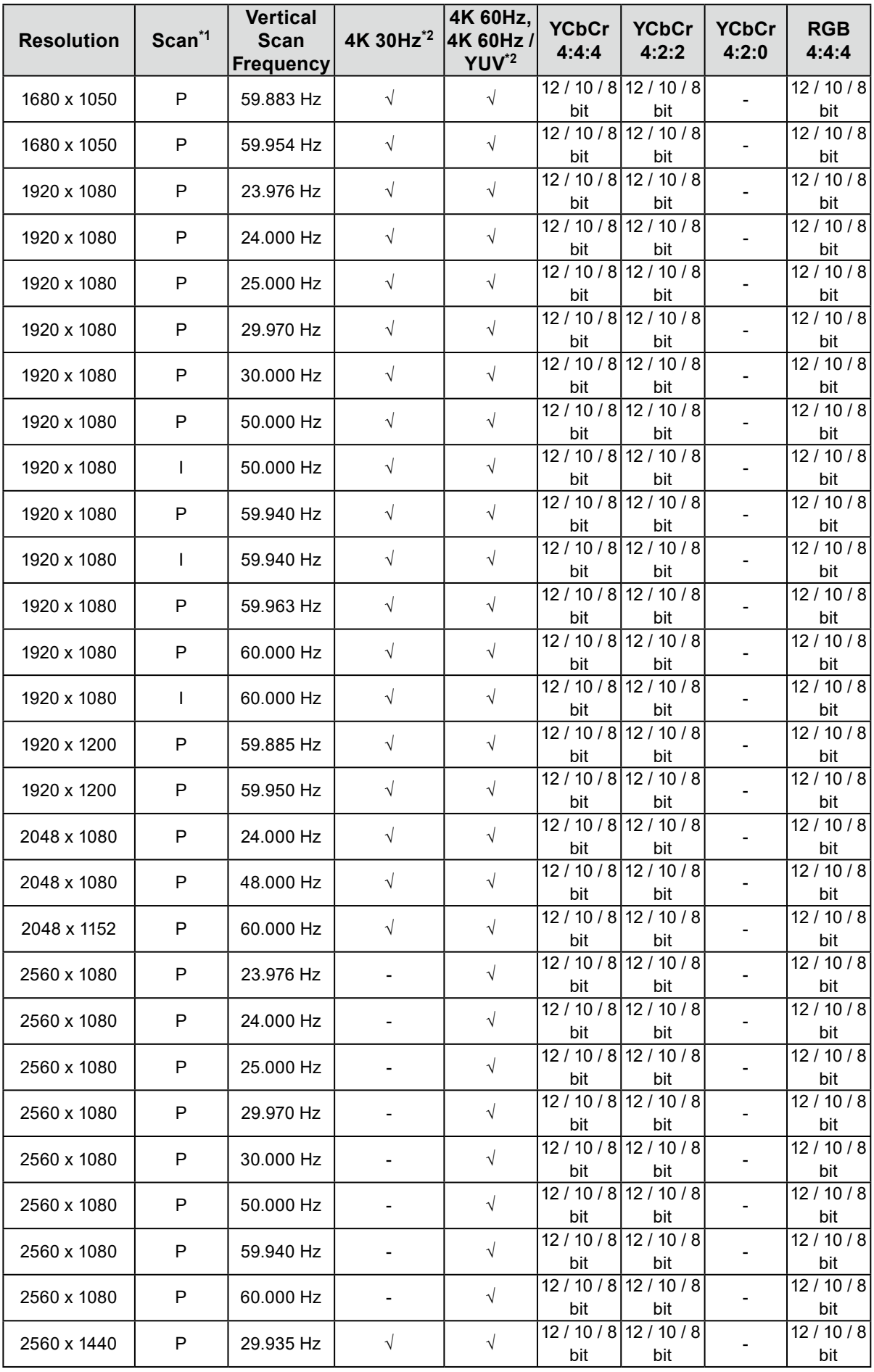

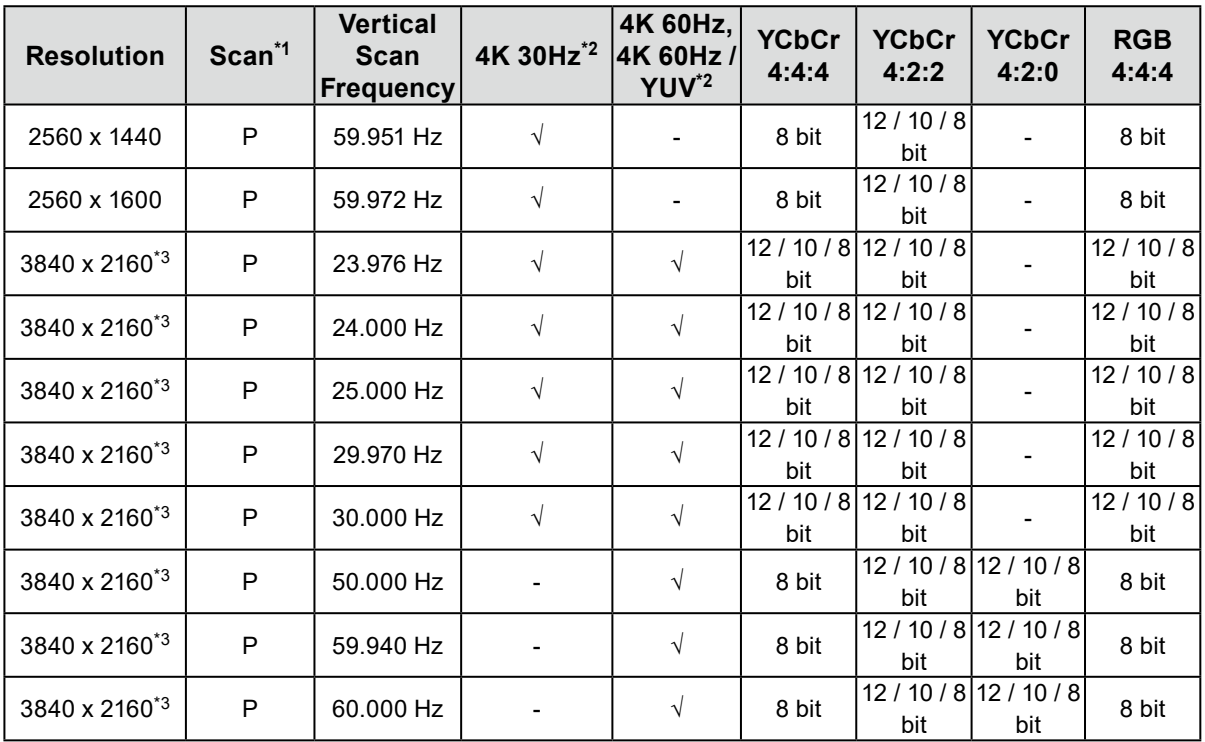

\*1 P: Progressive, I: Interlace

\*2 ["Signal Format" \(page 35\)](#page-34-0) must be set.

\*3 Recommended resolution

## **●USB Type-C**

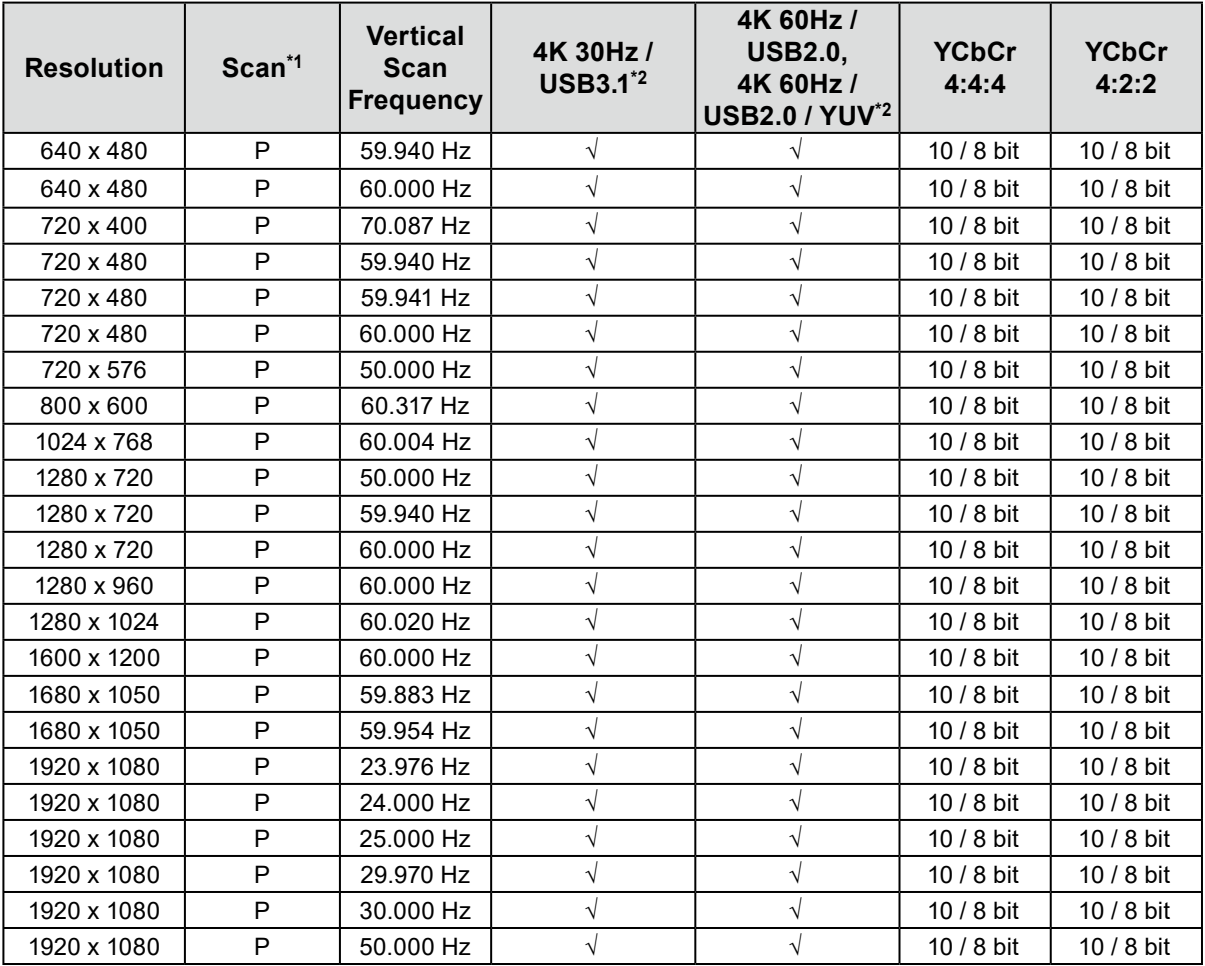

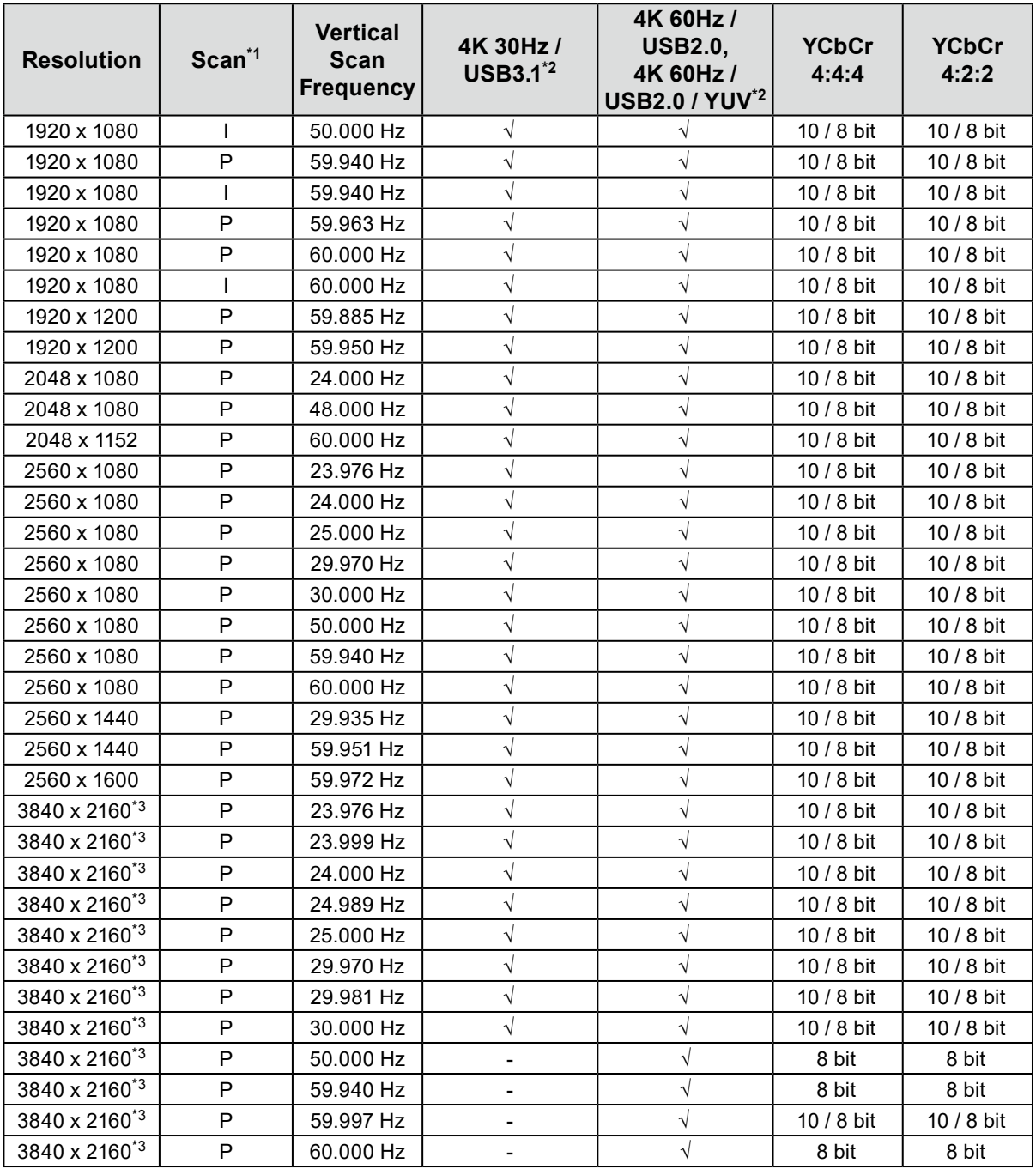

\*1 P: Progressive, I: Interlace

\*2 ["Signal Format" \(page 35\)](#page-34-0) must be set.

\*3 Recommended resolution

## **1-4. Changing the PC Display Settings**

If the screen is not properly displayed after connecting the monitor to a PC, follow the procedure below to change the PC display settings.

#### **●Windows 10**

- 1. Right-click anywhere on the desktop except for on icons to display the menu.
- 2. From the displayed menu, click "Display settings" to display the "Settings" screen.
- 3. If there are multiple monitors including the notebook PC screen connected to the computer, select "Extend these displays" from the "Multiple displays" menu, and click "Keep changes" in the confirmation screen. After changing the settings, select the monitor from the "Select and arrange display" menu.
- 4. By checking the option "Make this my main display" from the "Multiple displays" menu, the display of the monitor will be corrected.
- 5. Confirm that the monitor's recommended resolution is set in the "Resolution" menu (the term (Recommended) should be displayed after the resolution).
- 6. To change the size of letters and icons, select the preferred magnification level from the scaling (%) menu.
- 7. When after changing these settings a message is displayed that prompts you to sign out, sign out once and then sign in again.

#### **●Windows 8.1 / Windows 7**

- \* For Windows 8.1, click the "Desktop" tile on the Start Screen to display the desktop.
- 1. Right-click anywhere on the desktop except for on icons to display the menu.
- 2. From the displayed menu, click "Screen resolution" to display the settings screen.
- 3. If there are multiple monitors including the notebook PC screen connected to the computer, select "Extend these displays" from the "Multiple displays" menu, and click "Apply". In the confirmation screen, click "Keep changes".
- 4. Select the monitor from the "Display" menu, check the option "Make this my main display", and click "Apply". The display of the monitor will be corrected.
- 5. Confirm that the monitor's recommended resolution is set in the "Resolution" menu (the term (Recommended) should be displayed after the resolution).
- 6. To change the size of letters and icons, click "Make text and other items larger or smaller", select the preferred size from the settings screen, and click "Apply".
- 7. When after changing settings a message is displayed that prompts you to sign out or log off, sign out or log off once and then sign in or log on again.

## **●macOS**

- 1. Select "System Preferences" from the Apple menu.
- 2. When the "System Preferences" panel is displayed, click "Displays".
- 3. If there are multiple monitors including the notebook PC screen connected to the computer, open the "Arrangement" tab and confirm that "Mirror displays" is not selected. If it is selected, clear it.
- 4. Select the "Display" tab, and confirm that "Default for display" of "Resolution" is selected. If it is not selected, select it. This sets the correct resolution. Close the "System Preferences" menu. If there are multiple monitors including the notebook PC screen connected to the computer, change the settings for each monitor by using "Display".
- 5. To select a different resolution, select "Scaled", select a resolution from the resolution list (displayed in list or icon format), and close the panel.

# **Chapter 2 Basic Adjustments/Settings**

This chapter describes the basic functions that can be set by touching the switches on the front of the monitor.

For advanced adjustment and setting procedures using the Setting menu, see ["Chapter 4 Advanced](#page-21-0)  [Adjustments/Settings" \(page 22\).](#page-21-0)

## **2-1. Switch Operation Method**

#### **1. Displaying the operation guide**

- 1. Touch any switch (except  $()$ ).
	- The operation guide appears on the screen.

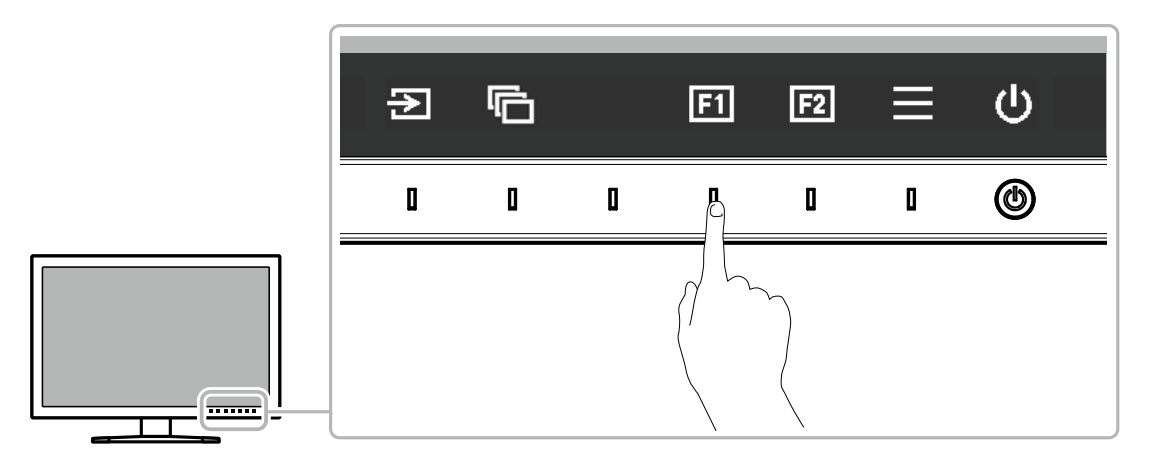

#### **2.Setting**

- 1. Touch a switch for setting.
	- The Setting menu appears.
- 2. Use the switches to adjust/set the selected item, and then select  $\vee$  to confirm.

## **3. Exiting**

1. Select  $\times$  to exit the menu.

#### **Note**

• The contents of the guide will differ depending on the selected menu or status.

## **●Operation Guide Icons**

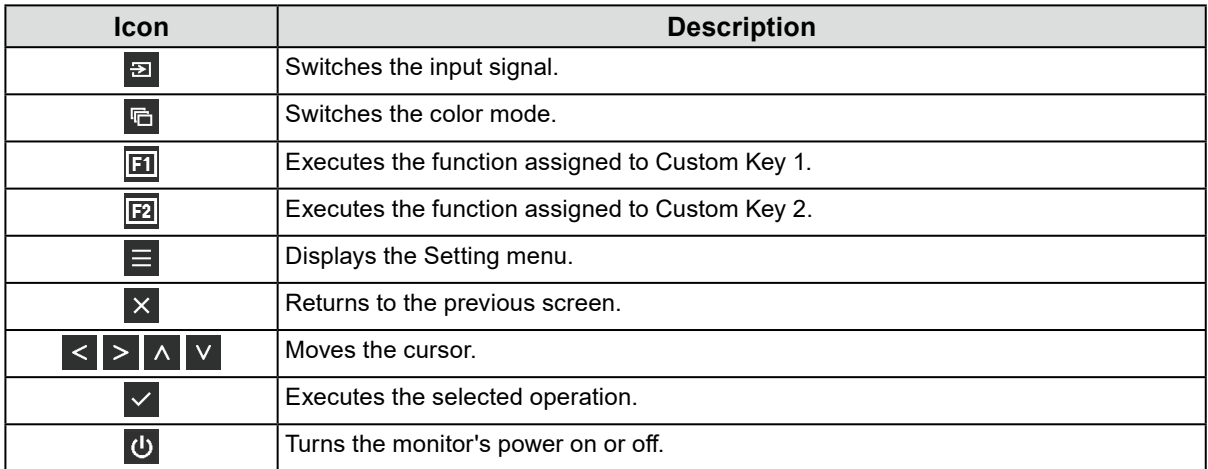

## **2-2. Switching Input Signals**

When a monitor has multiple signal inputs, the signal to display on-screen can be changed. Touch any switch, select  $\Xi$ , and use  $\Xi$  or  $\Lambda$   $\vee$  to select the input signal you want to display.

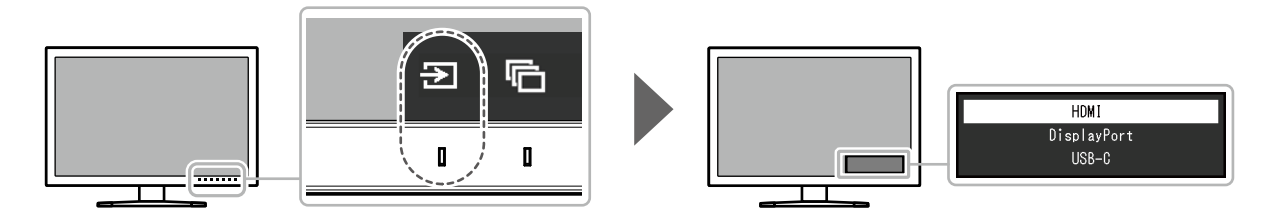

## **2-3. Switching the Display Mode (color mode)**

This function allows easy selection of a display mode according to monitor application. Touch any switch, select  $\blacksquare$ , and use  $\blacksquare$  or  $\wedge \blacktriangleright \blacktriangleright$  to select the color mode you want to use.

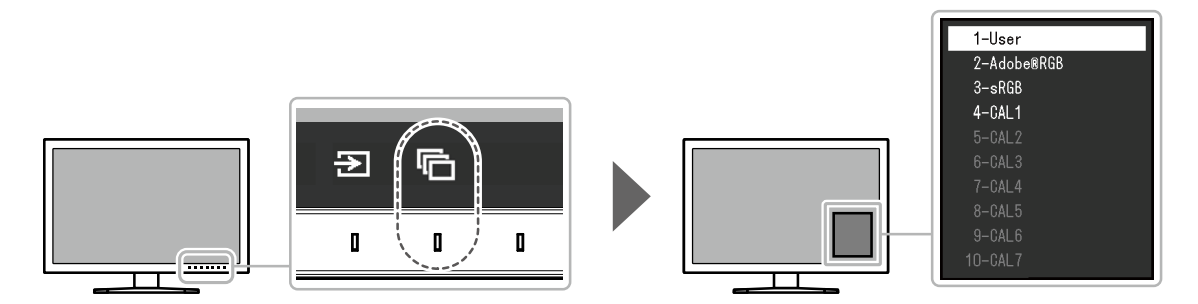

## **●Display Modes**

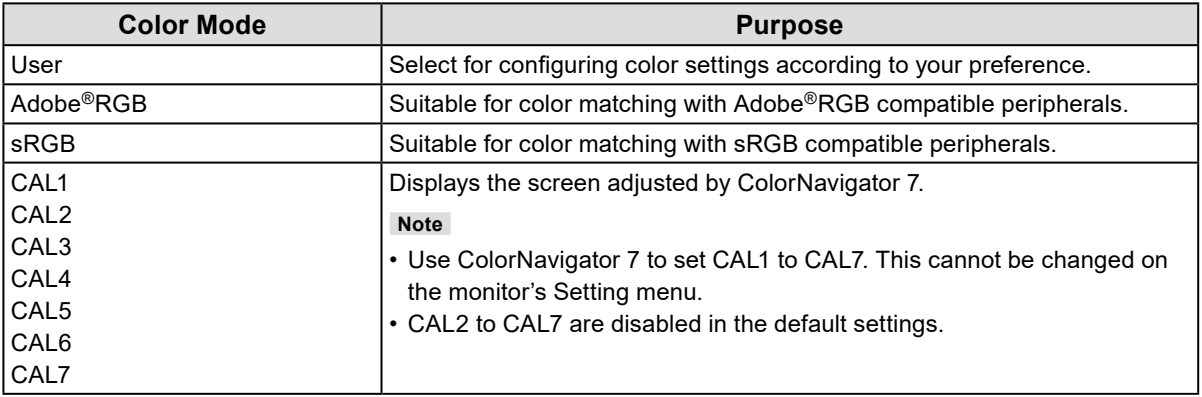

**Note**

• You can set the color mode for each input signal.

• You can disable specific color mode selections. For more information, see ["Mode Skip" \(page 31\).](#page-30-0)

# **Chapter 3 Custom Key Settings**

You can assign functions to the custom keys to easily start specified functions. This chapter describes how to operate the custom keys and how to assign functions to the custom keys.

# **3-1. Basic Operation of the Custom Keys**

#### **1. Displaying the operation guide**

1. Touch any switch (except  $\uplus$ ). The operation guide appears.

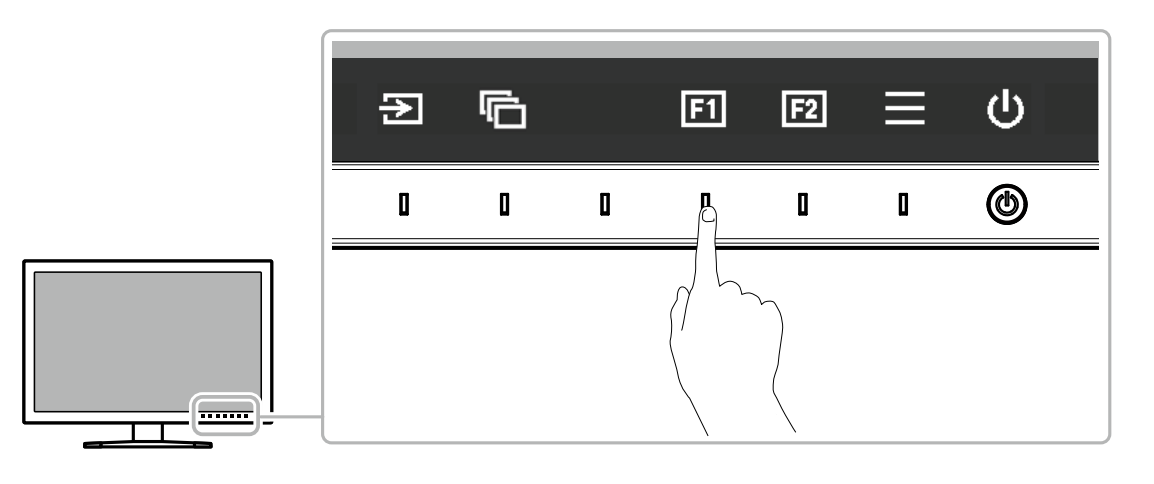

## **2.Execute**

- 1. Select  $\boxed{1}$  or  $\boxed{2}$ .
	- The function assigned to  $\boxed{1}$  or  $\boxed{2}$  is executed.

**Note**

• If you touch a custom key to which no function has been assigned, the menu for assigning a function to that custom key appears.

# **3-2. Assigning a Function to a Custom Key**

#### **1. Displaying the operation guide**

1. Touch any switch (except  $\psi$ ). The operation guide appears.

## **2.Setting**

1. Select  $\equiv$ 

The Setting menu appears.

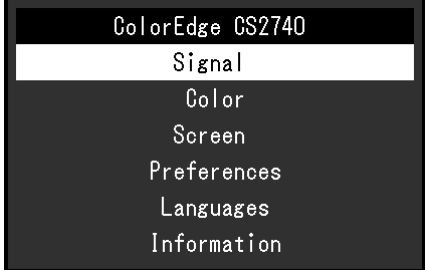

- 2. Use  $\land$   $\lor$  to select "Preferences", and then select  $\lor$ .
	- The Preferences menu appears.

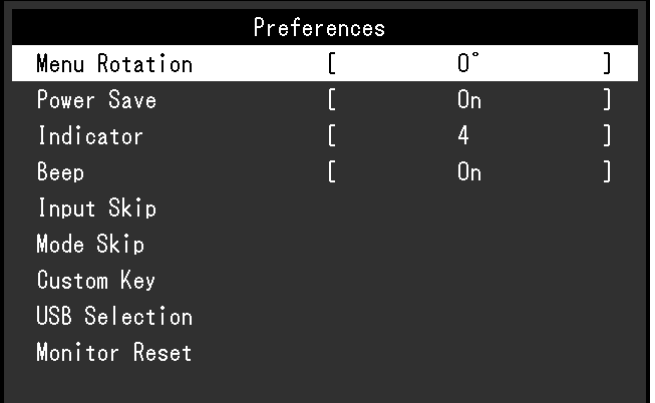

3. Use  $\land$   $\lor$  to select "Custom Key", and then select  $\lor$ . The Custom Key menu appears.

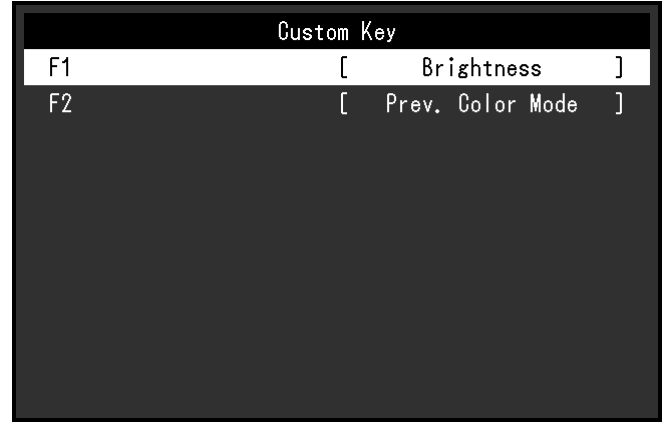

4. Use  $\land$   $\lor$  to select the custom key to which you want to assign a function, and then select  $\lor$ . The menu for assigning a function appears.

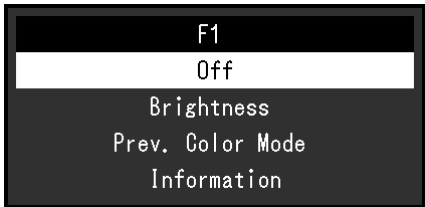

For more information about these functions, see "Functions that can be Assigned to Custom Keys" (page 21).

5. Use  $\land$   $\lor$  to select the function that you want to assign, and then select  $\lor$ . That function is assigned to the custom key.

## **3. Exiting**

1. Press  $\times$  several times. The Setting menu exits.

## **●Functions that can be Assigned to Custom Keys**

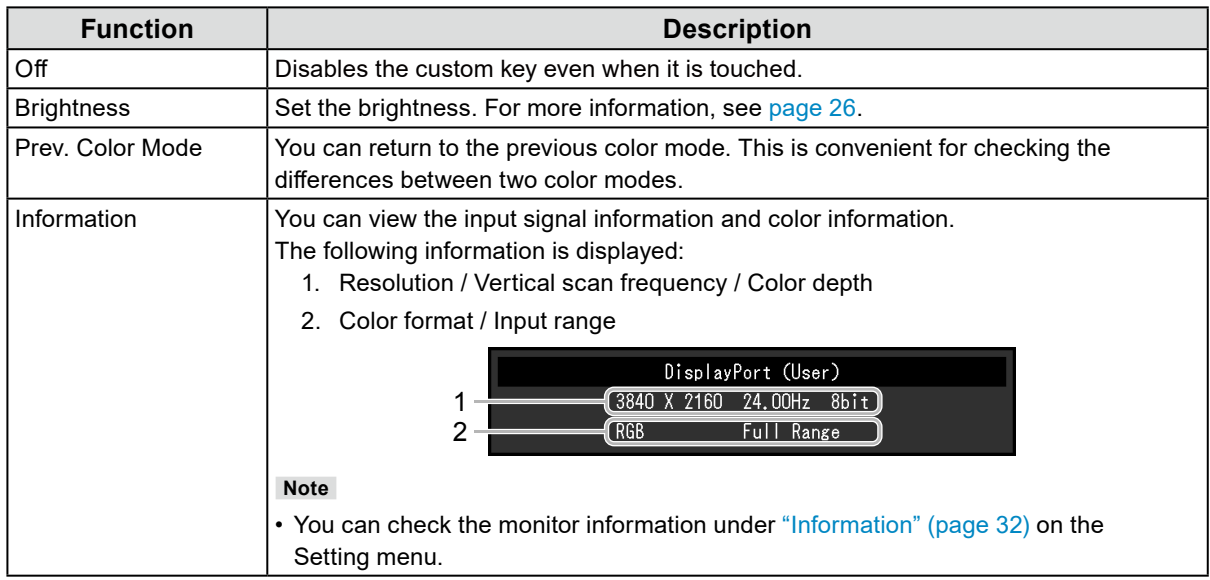

# <span id="page-21-0"></span>**Chapter 4 Advanced Adjustments/Settings**

This chapter describes the advanced monitor adjustment and setting procedures using the Setting menu. For the basic setting functions using the switches on the front of the monitor, see "Chapter 2 Basic Adjustments/Settings" (page 16).

# **4-1. Basic Operation of the Setting Menu**

#### **1. Menu display**

- 1. Touch any switch (except  $\bigcup$  ).
	- The operation guide appears.

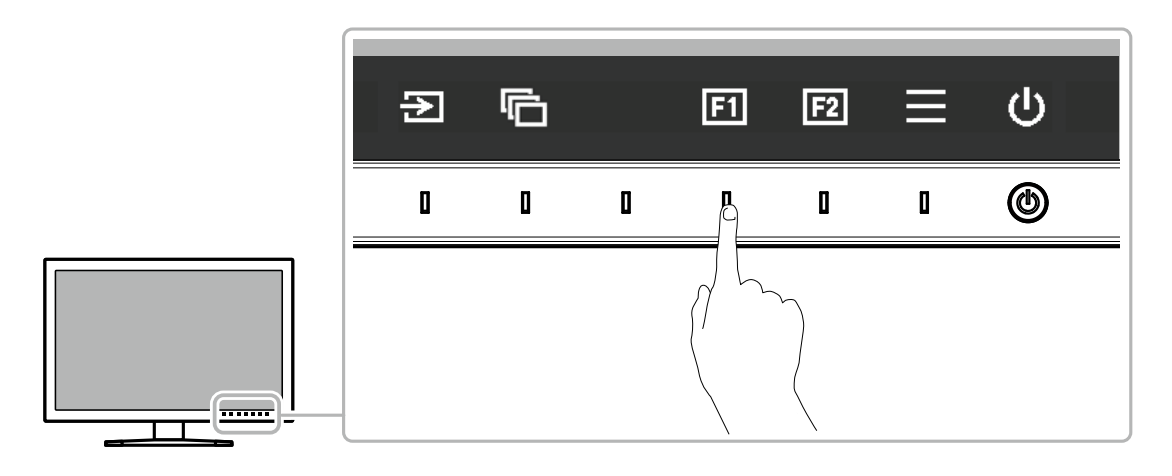

#### 2. Select  $\equiv$

The Setting menu appears.

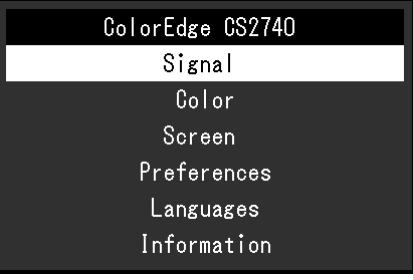

#### **2. Adjusting/setting**

1. Choose a menu to adjust/set with  $\Delta$   $\vee$ , and then select  $\vee$ . The Sub menu appears.

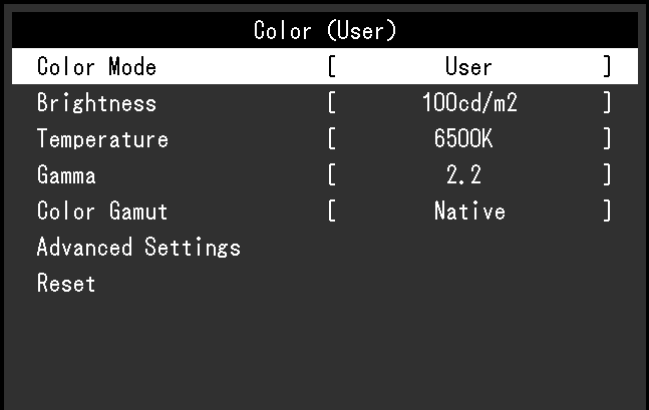

2. Choose an item to adjust/set with  $\wedge \vee$ , and then press  $\vee$ . The Adjustment/Setting menu appears.

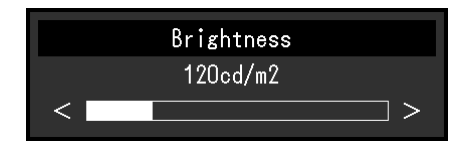

3. Adjust/set the selected item with  $\langle \rangle$  , and then select  $\langle \cdot \rangle$ . The Sub menu appears.

Selecting  $\times$  during adjustment/setting will cancel the adjustment/setting and restore the state prior to making changes.

#### **3. Exiting**

1. Select  $\times$ 

The Setting menu appears.

2. Select  $\times$ . The Setting menu exits.

**Note**

• The contents of the guide will differ depending on the selected menu or status.

## **4-2. Setting Menu Functions**

## **●Signal**

The signal settings are used to configure advanced settings for input signals, such as the screen display size and color format.

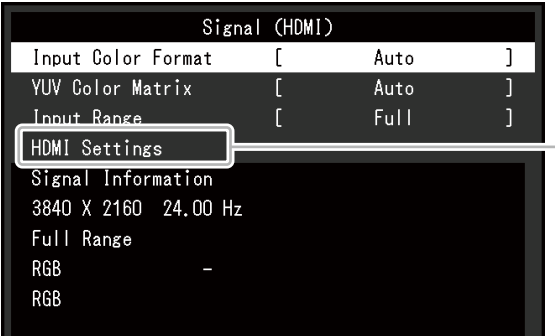

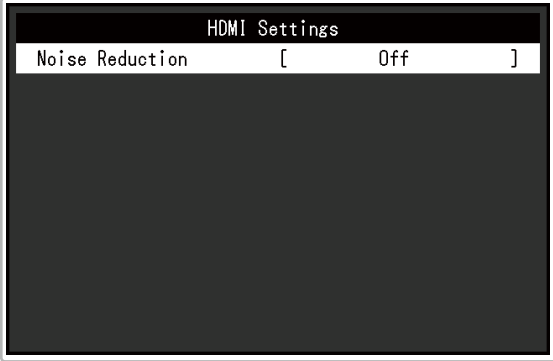

. . . . . . .

<span id="page-23-0"></span>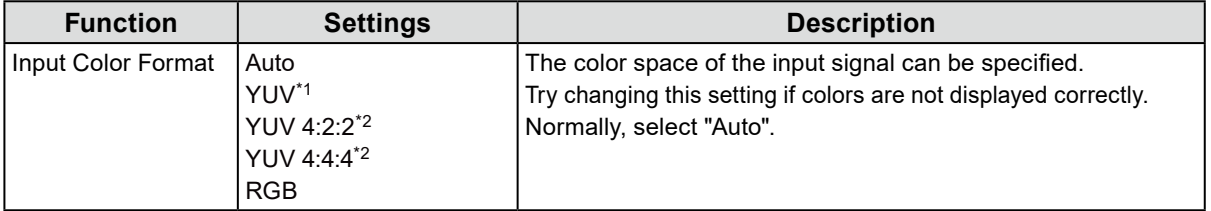

\*1 Only enabled during DisplayPort or USB Type-C input

\*2 Only enabled during HDMI input

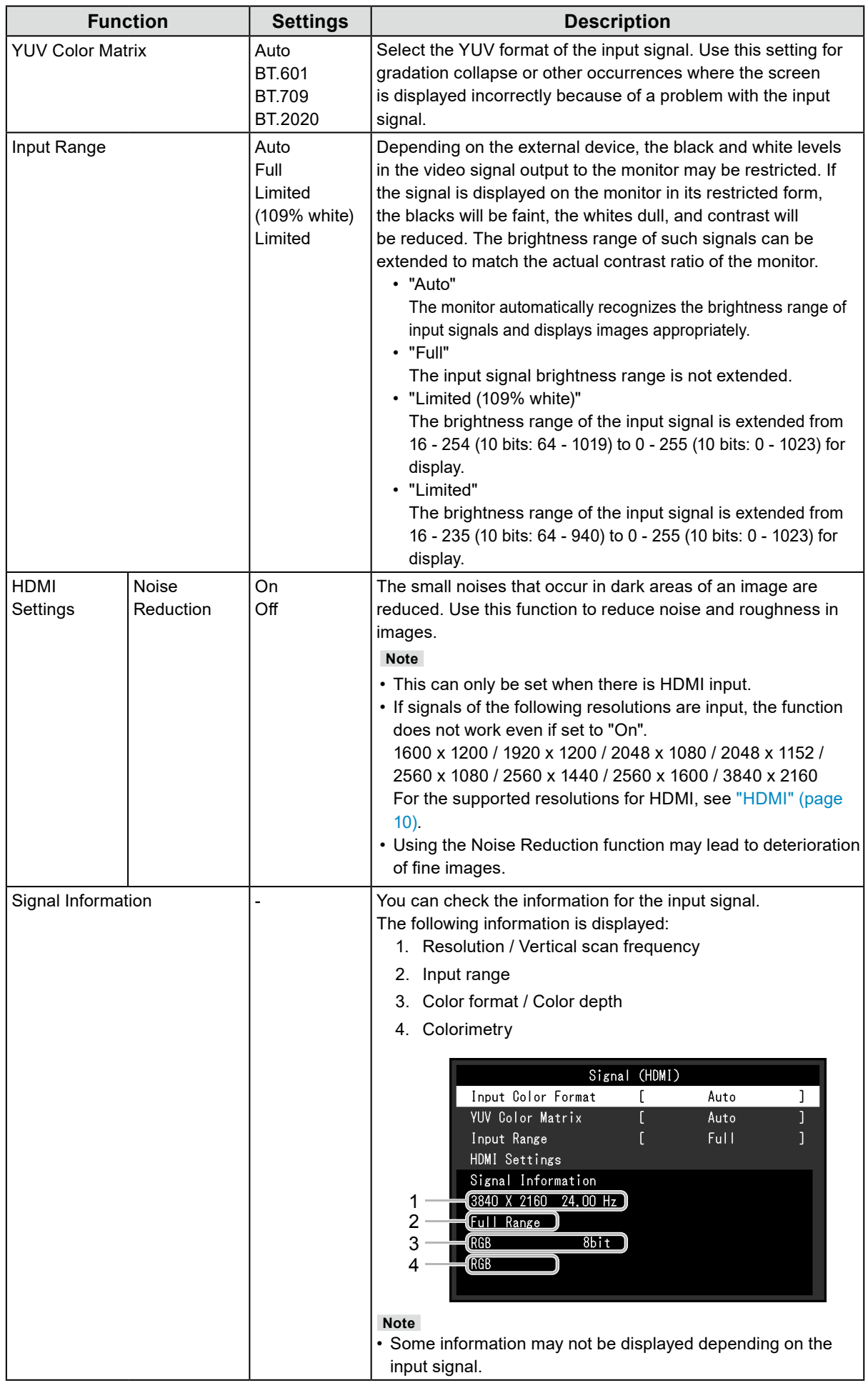

## **●Color**

<span id="page-25-1"></span>When the screen is displayed in User / Adobe<sup>®</sup>RGB / sRGB, you can adjust the color settings of each color mode according to your preference.

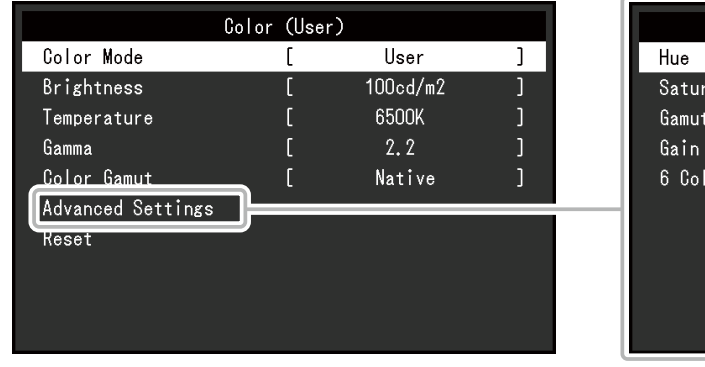

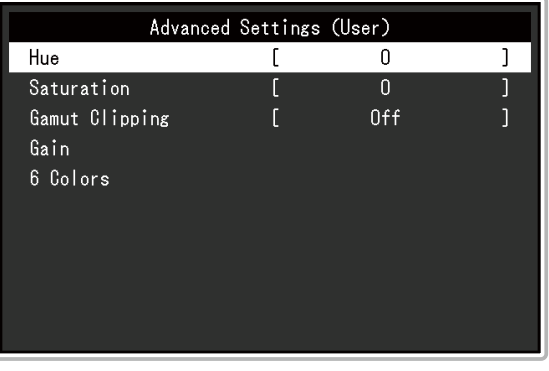

#### **Attention**

• The same image may be seen in different colors on multiple monitors due to differences between individual monitors. Make fine color adjustment visually when matching colors on multiple monitors.

#### **Note**

• Use the values shown in "cd/m<sup>2</sup>" and "K" as a guide only.

<span id="page-25-0"></span>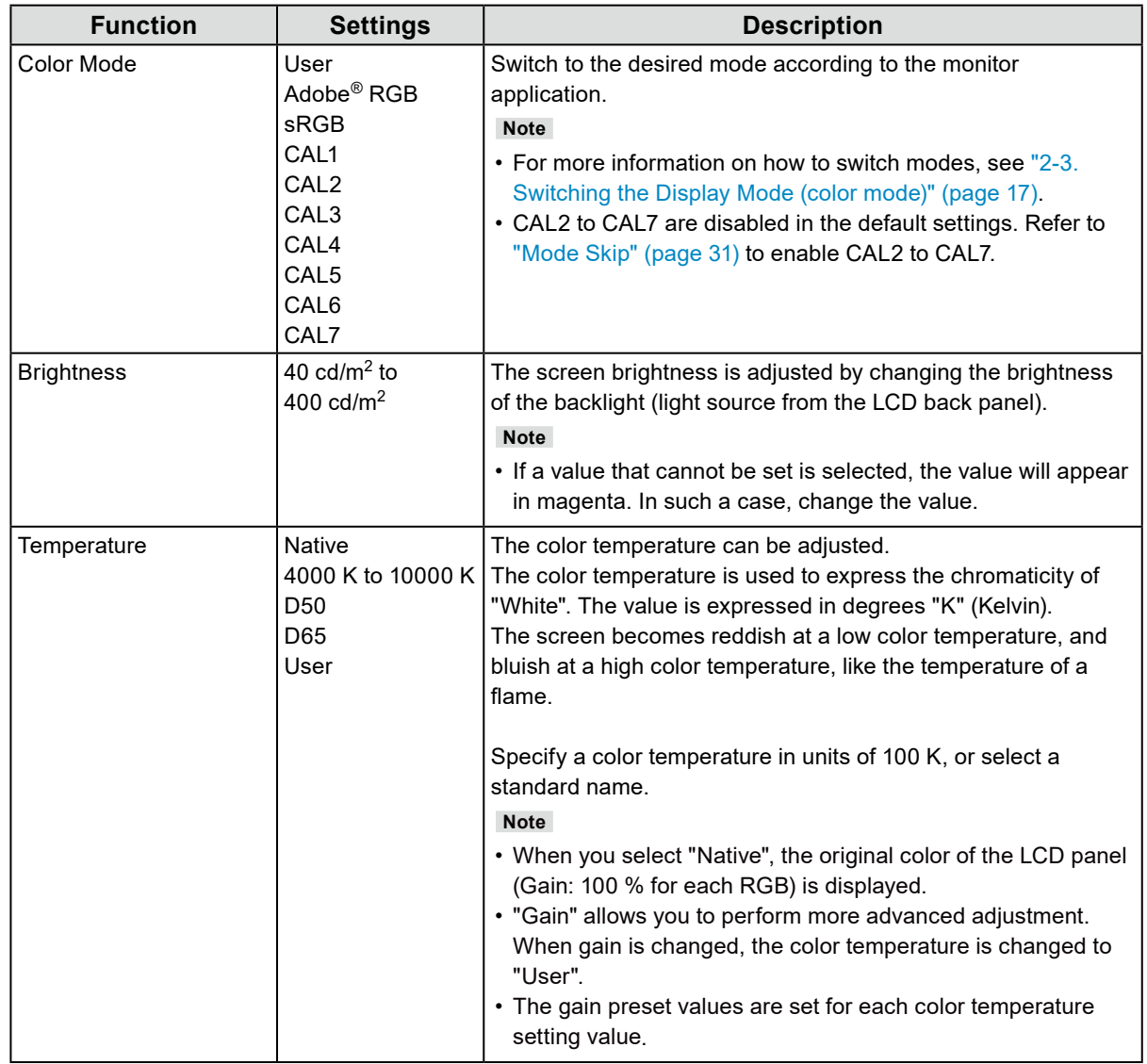

<span id="page-26-0"></span>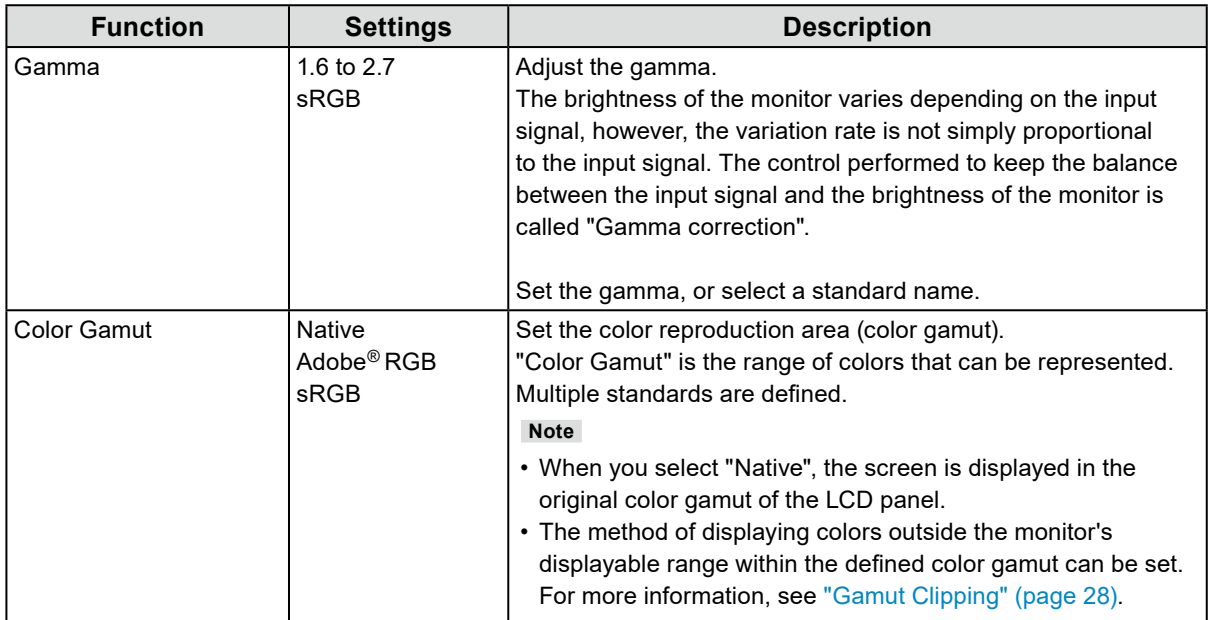

<span id="page-27-0"></span>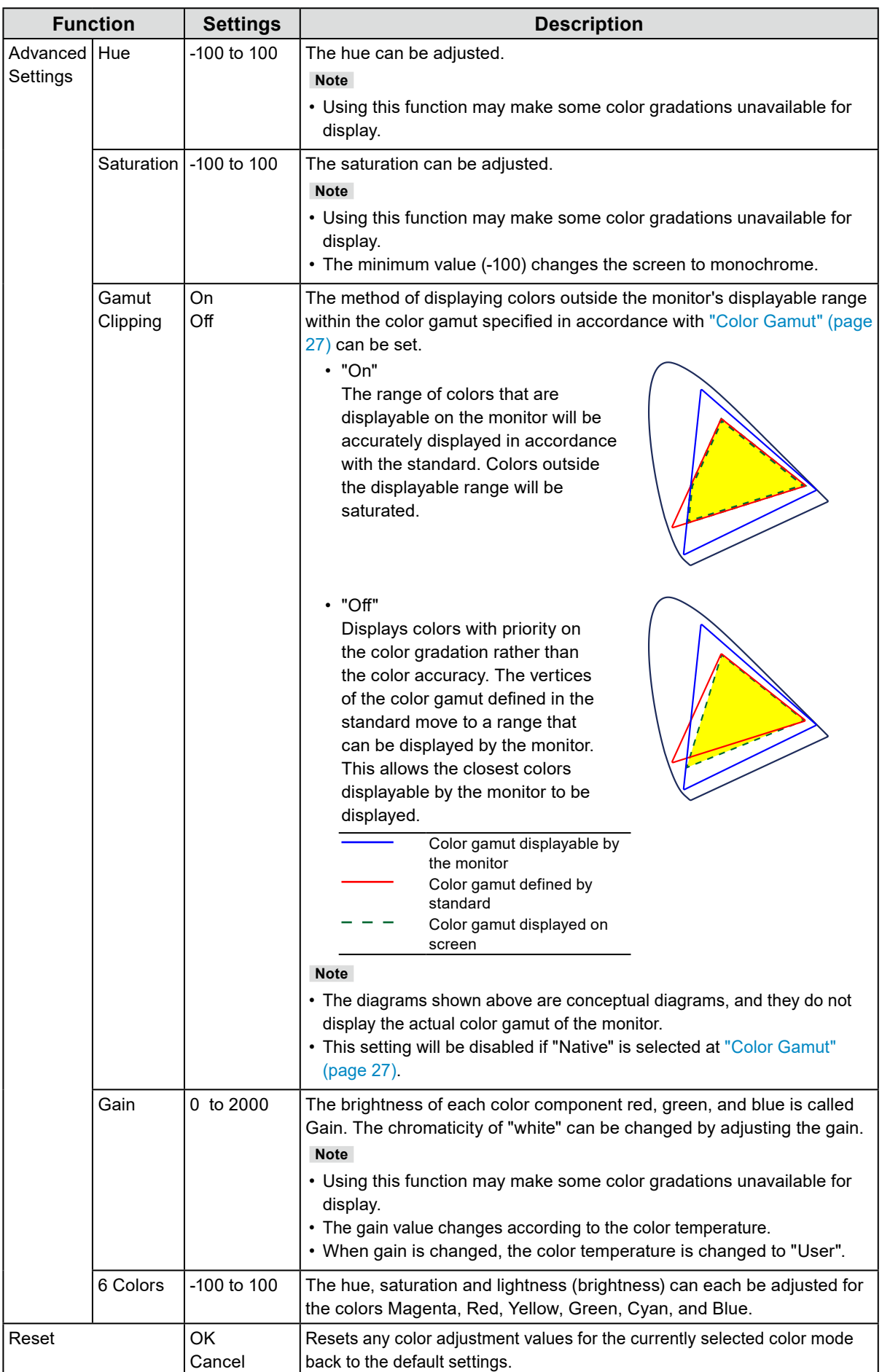

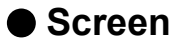

Set the screen display size.

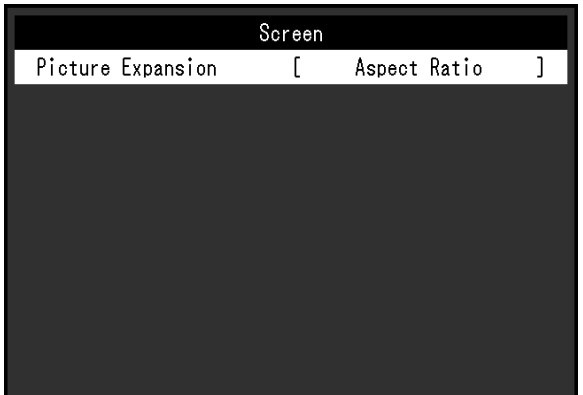

<span id="page-28-0"></span>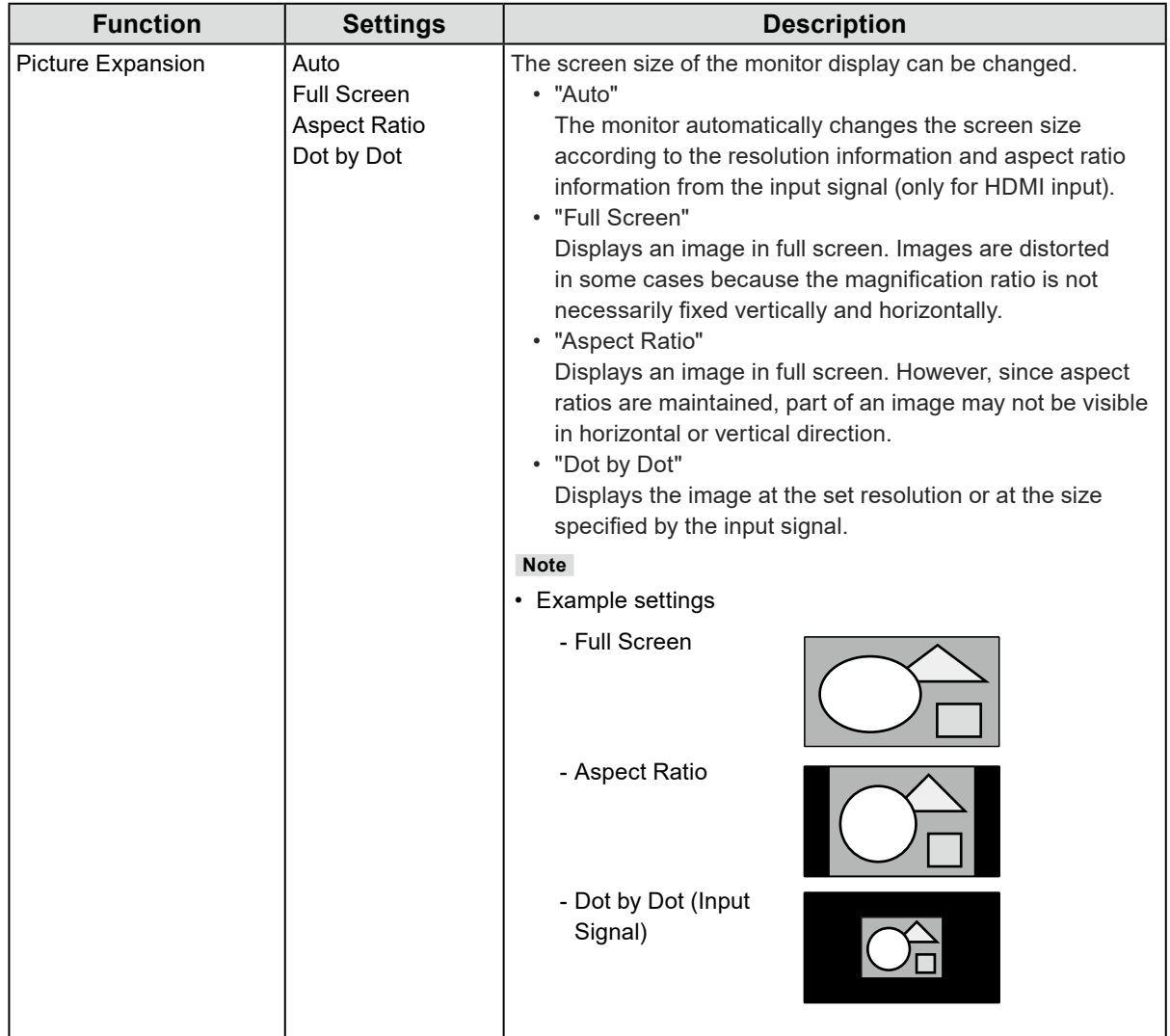

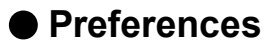

The monitor's settings can be configured to suit the usage environment or personal preference.

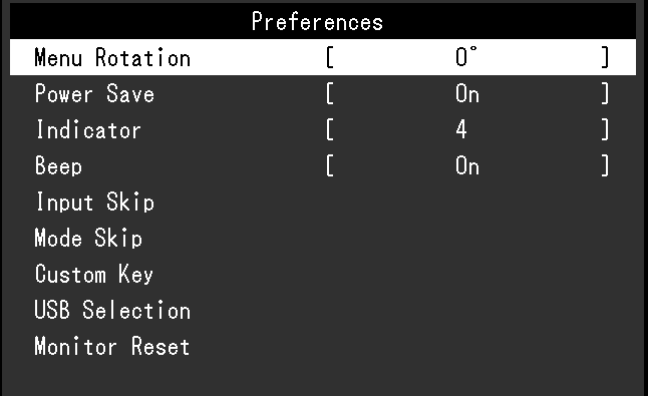

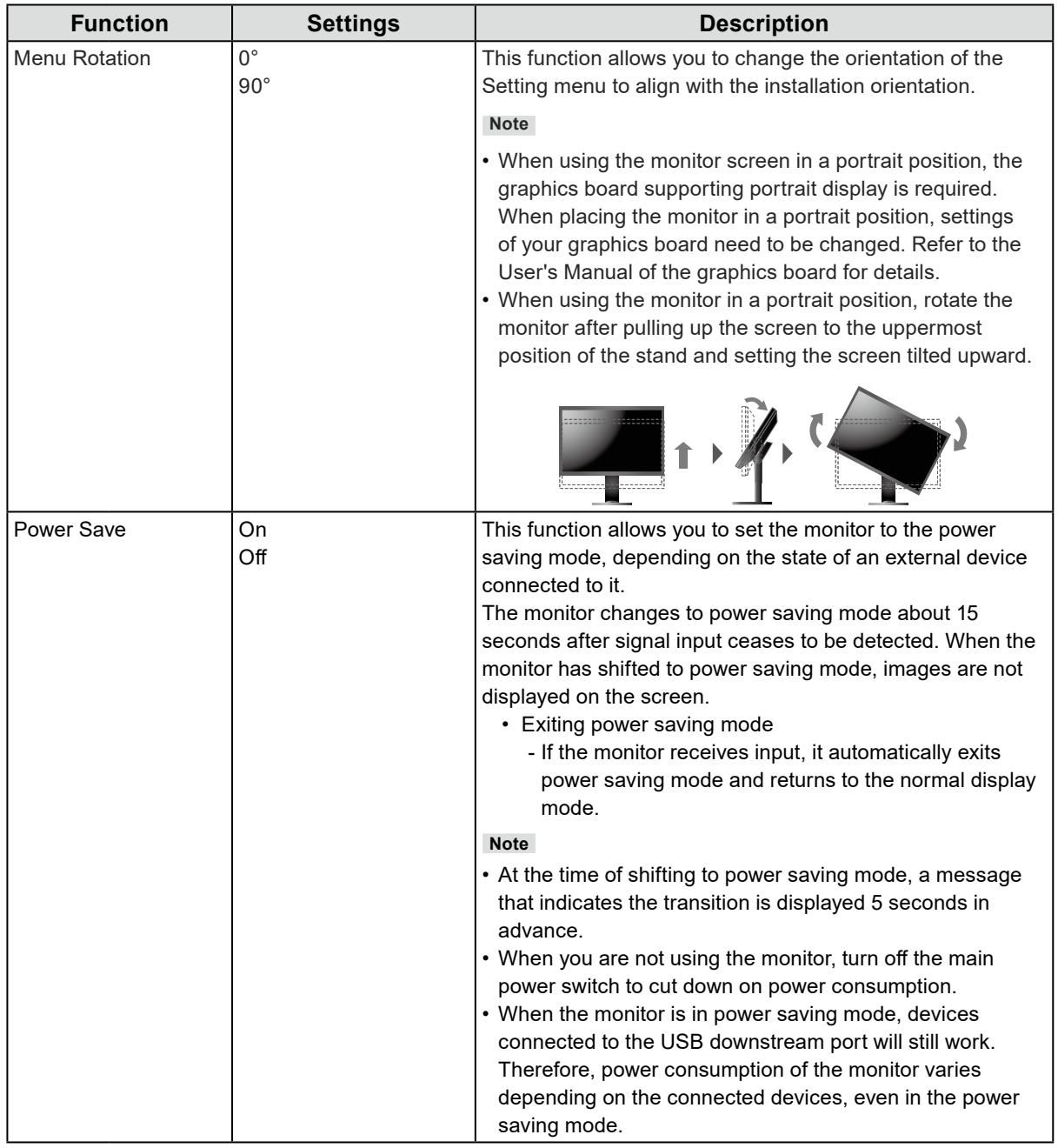

<span id="page-30-1"></span><span id="page-30-0"></span>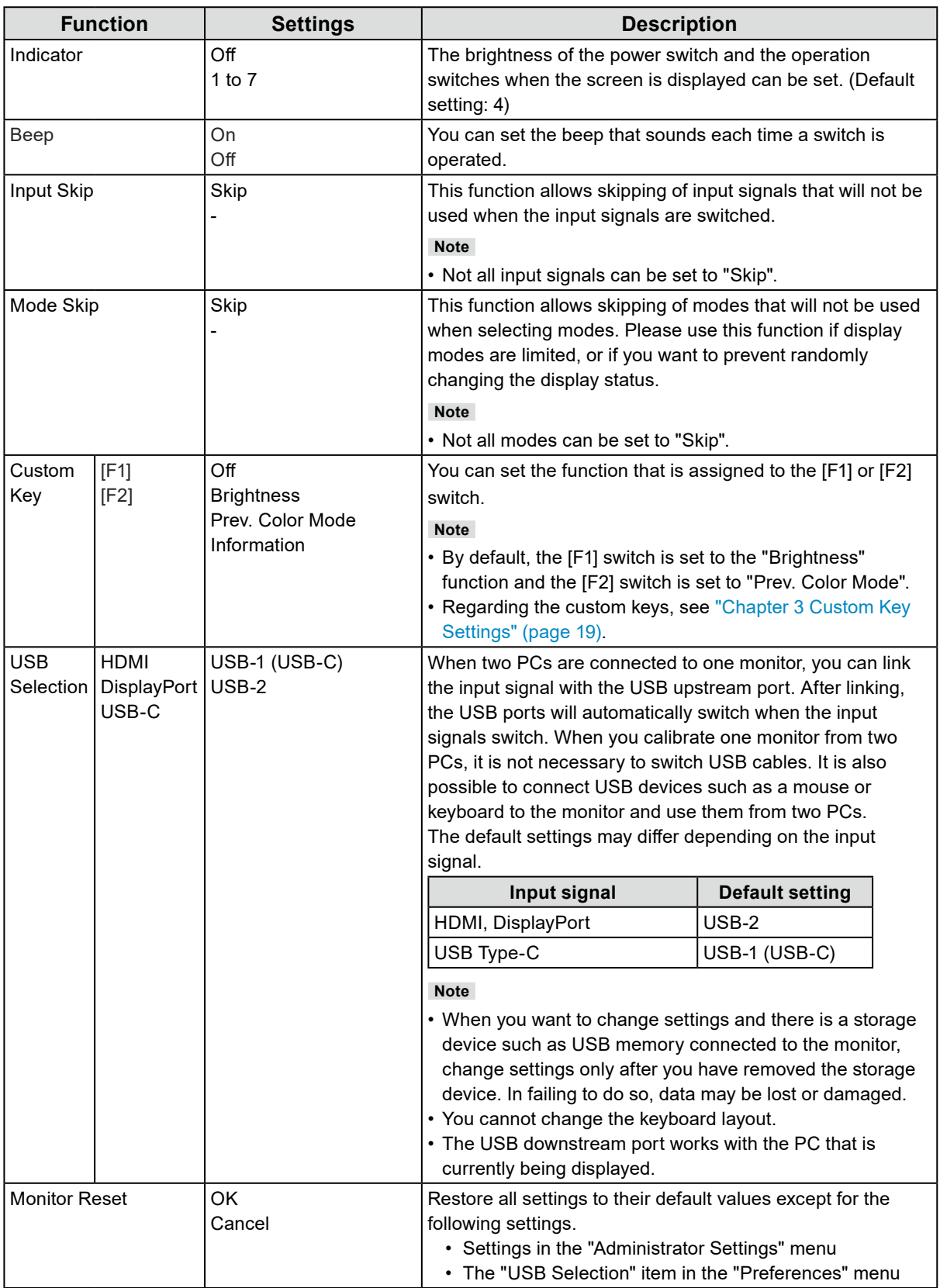

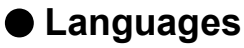

The display language for menus and messages can be selected.

#### **Settings**

English, German, French, Spanish, Italian, Swedish, Japanese, Simplified Chinese, Traditional Chinese

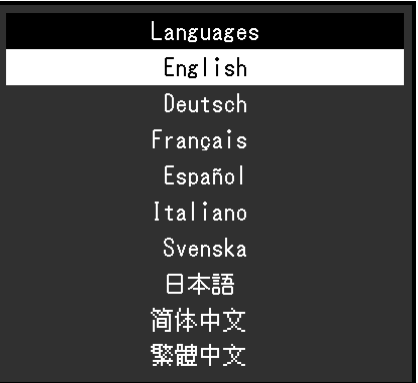

#### **●Information**

Example:

<span id="page-31-0"></span>You can check the monitor information (model name, serial number (S/N), firmware version, usage time) and the input signal information.

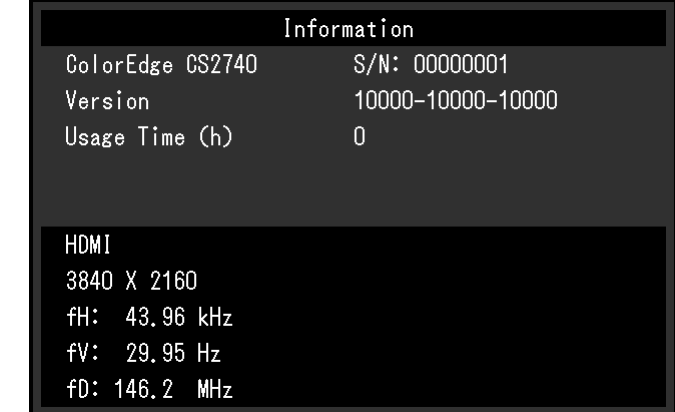

# **Chapter 5 Administrator Settings**

This chapter describes how to configure monitor operation using the "Administrator Settings" menu.

## **5-1. Basic Operation of the "Administrator Settings" Menu**

## **1. Menu display**

- 1. Touch  $\bigcup$  to turn off the monitor.
- 2. While touching the leftmost switch, touch  $\Theta$  for more than 2 seconds to turn on the monitor.

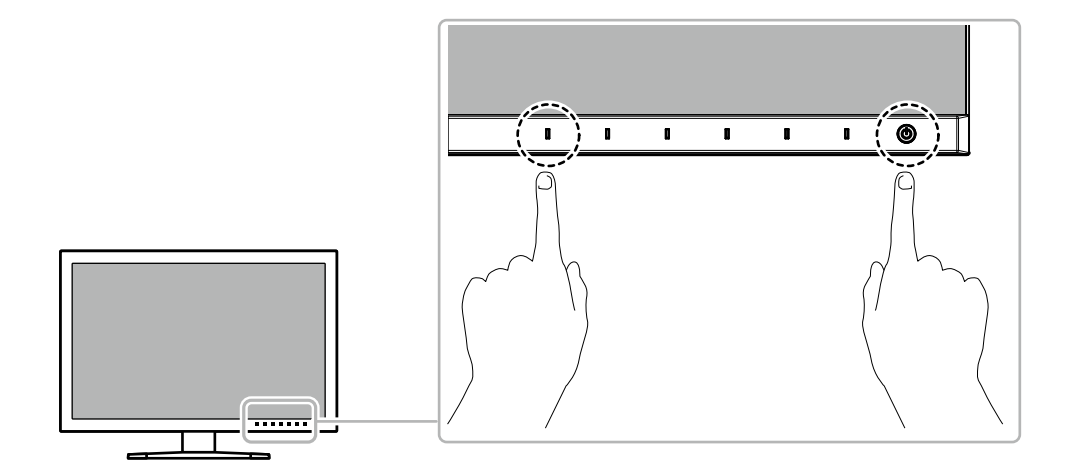

The "Administrator Settings" menu appears.

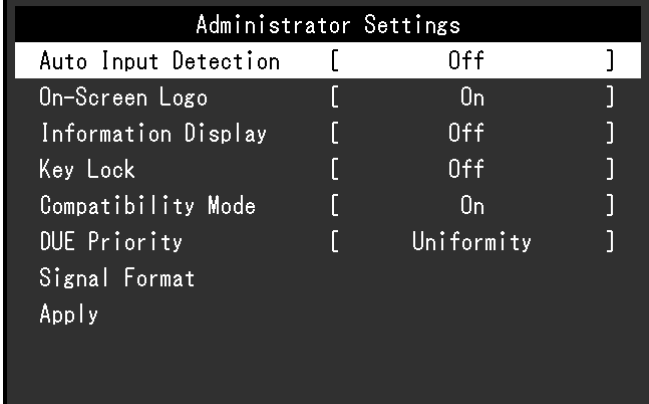

## **2.Setting**

1. Choose an item to set with  $\wedge \vee$ , and then select  $\vee$ . The Adjustment/Setting menu appears.

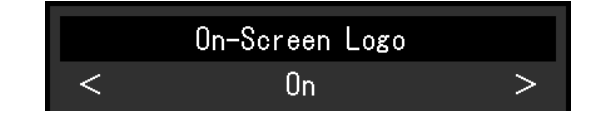

2. Set the item with  $\langle \rangle$  >  $\rangle$  and then select  $\langle \rangle$ . The "Administrator Settings" menu appears.

#### **3. Applying and exiting**

1. Select "Apply", and then select  $\checkmark$ . The settings are confirmed and the "Administrator Settings" menu quits.

# **5-2. "Administrator Settings" Menu Functions**

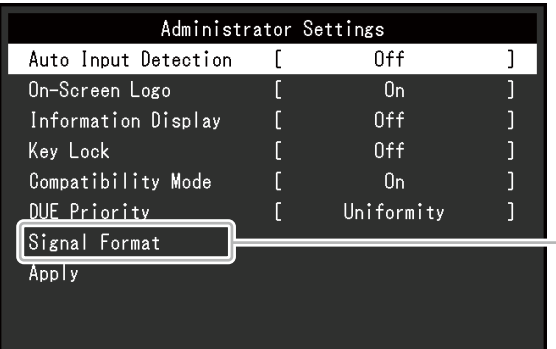

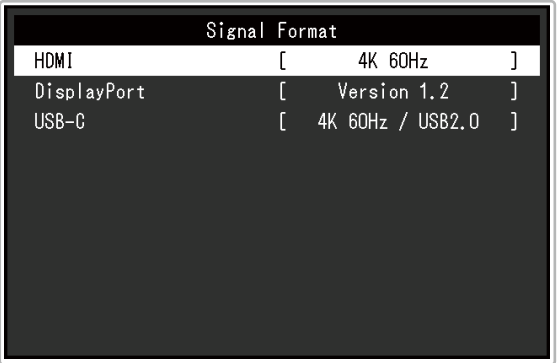

 $\frac{1}{2}$ 

<span id="page-33-2"></span><span id="page-33-1"></span><span id="page-33-0"></span>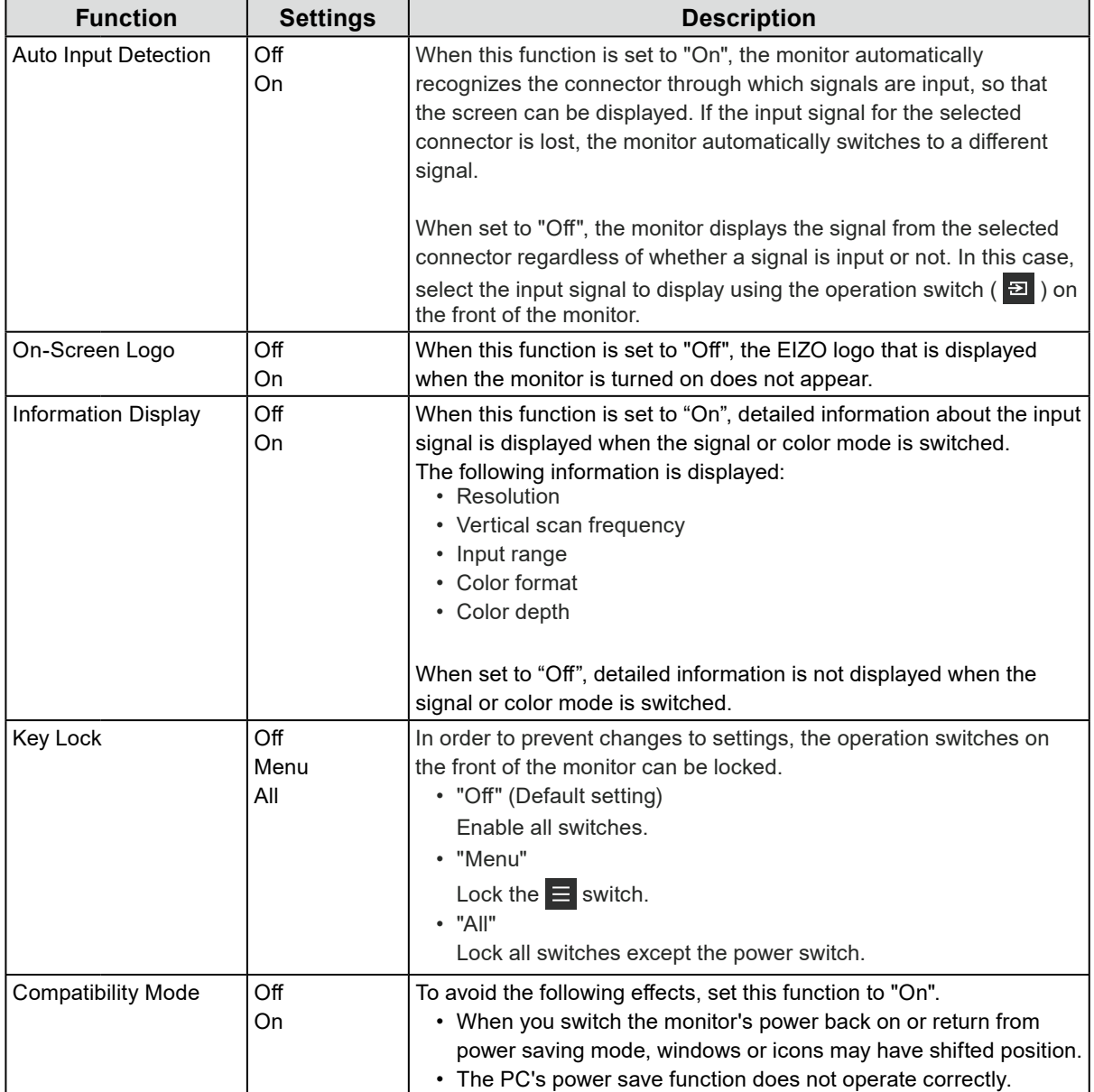

<span id="page-34-0"></span>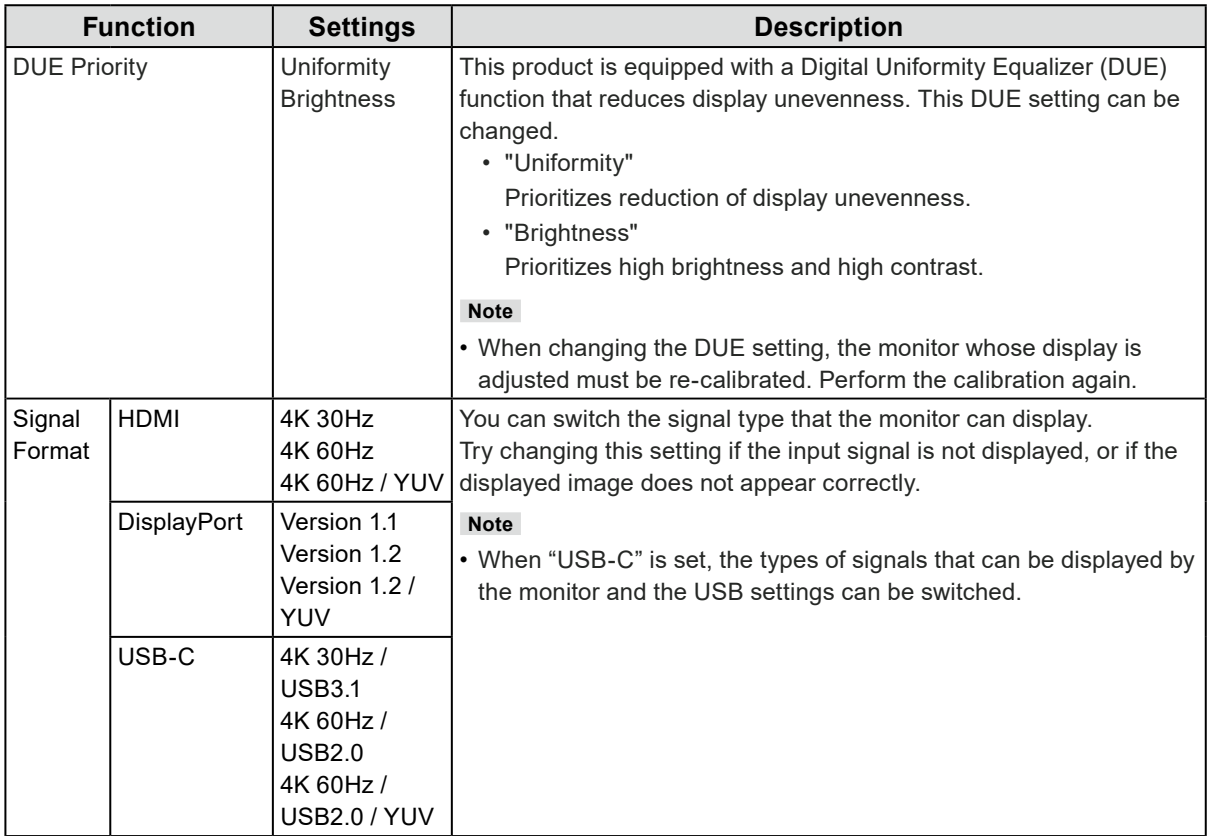

# **Chapter 6 Troubleshooting**

## **6-1. No Picture**

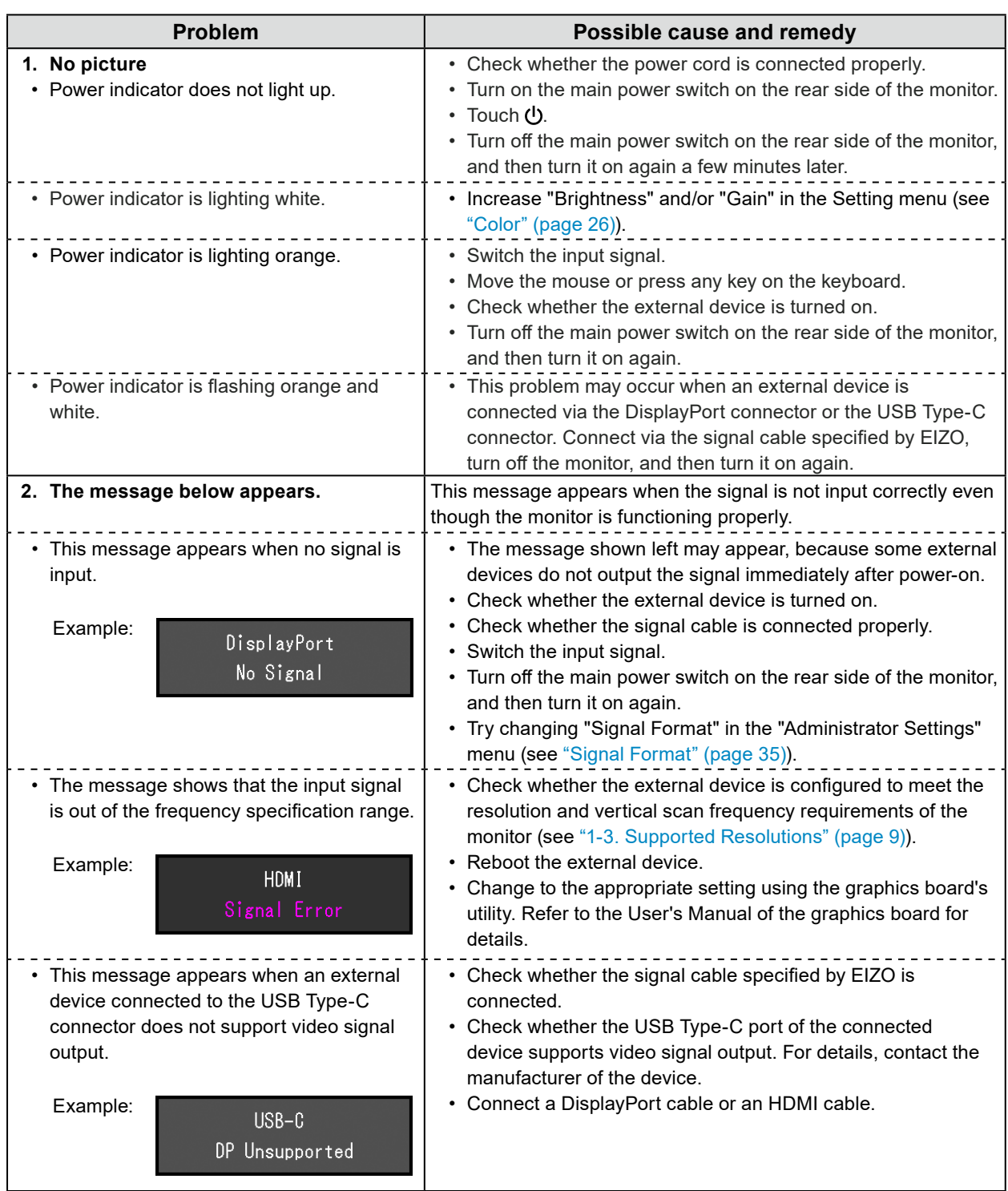

# **6-2. Imaging Problems**

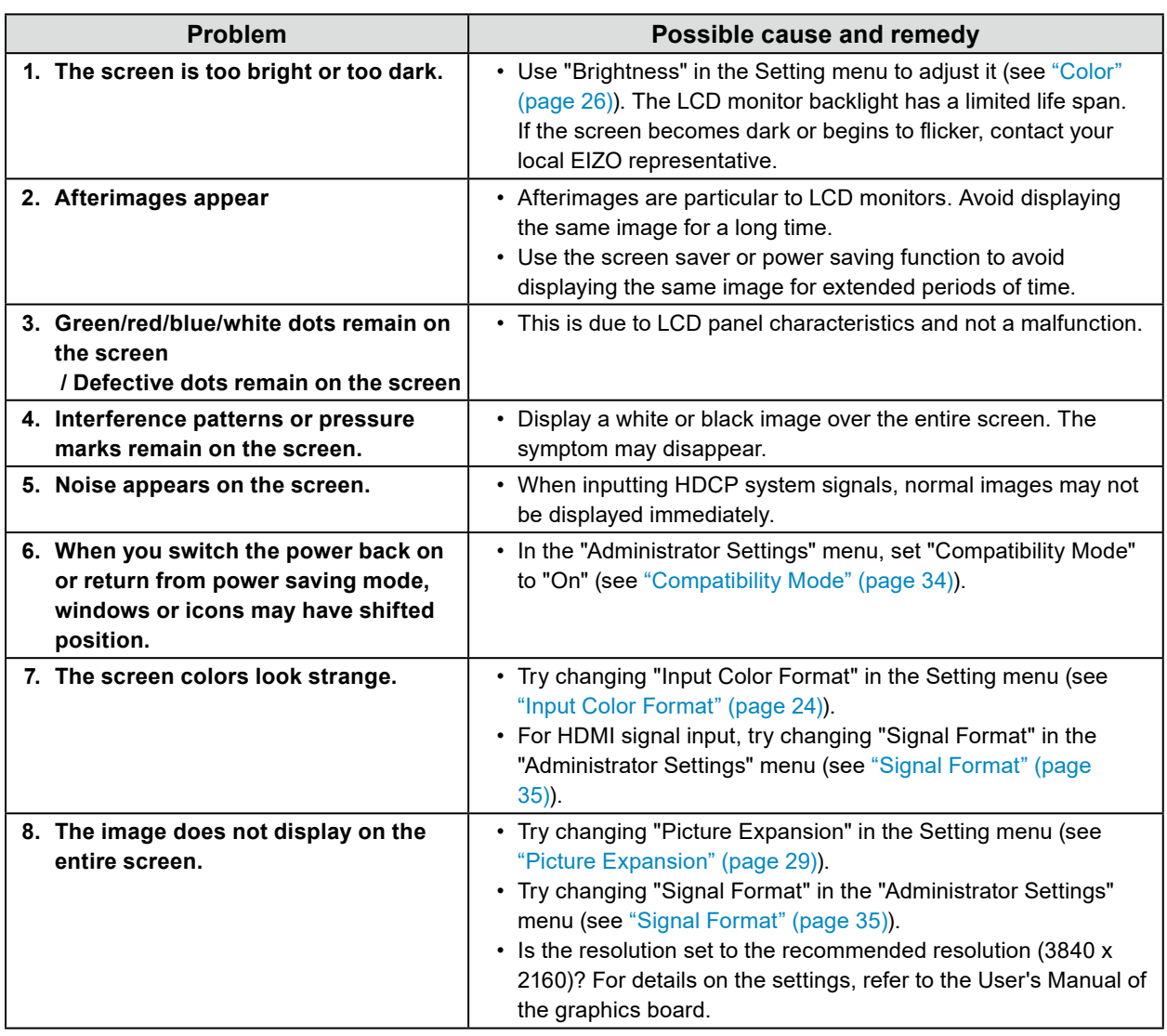

. . . . . . . . . . . . .

## **6-3. Other Problems**

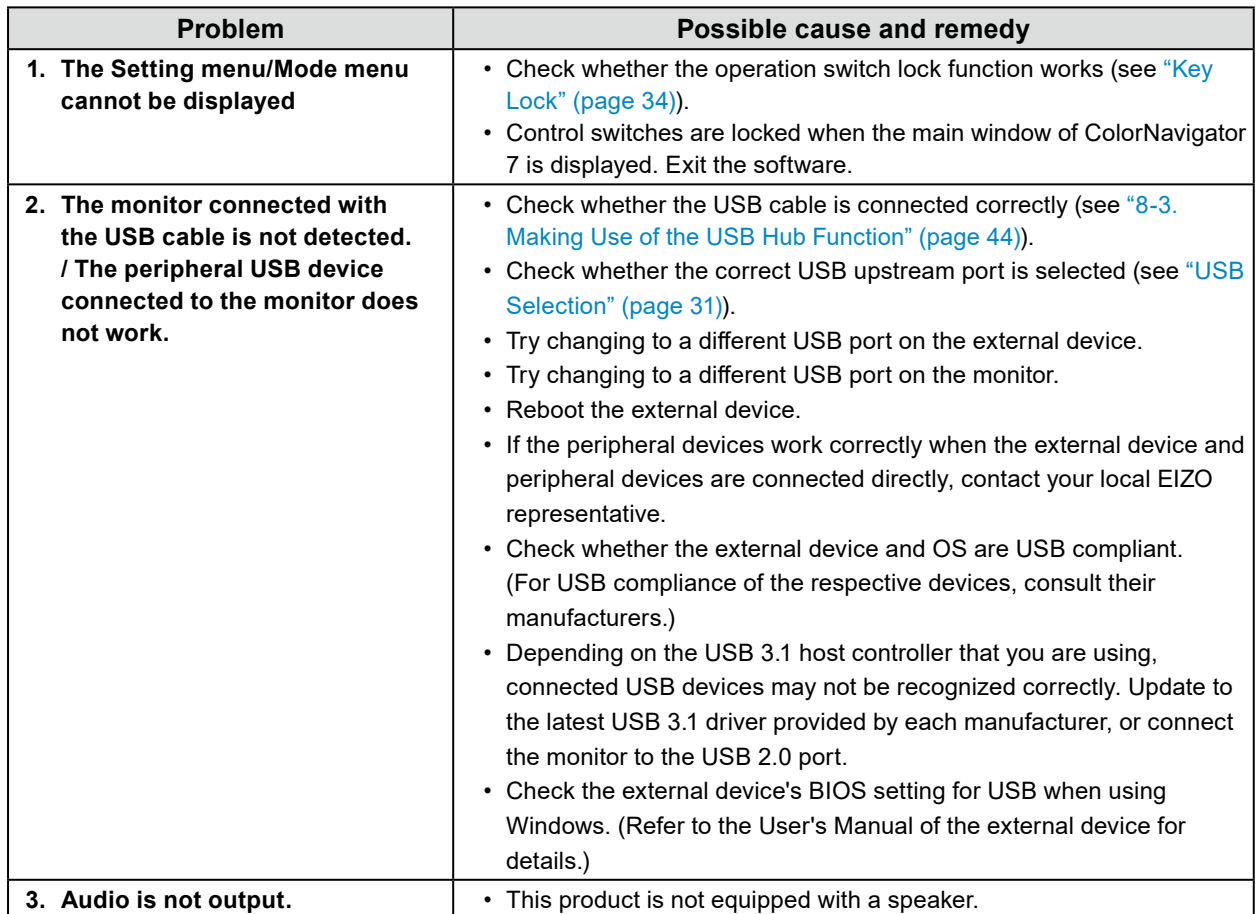

. . . . . . . . . . . . .

# **Chapter 7 Attaching/Detaching the Stand**

## **7-1. Removing the Stand**

The stand section of this product can be removed.

#### **Attention**

• Do not move the removed stand up and down. Doing so may result in injury or equipment damage.

• Since the monitor and stand are heavy, dropping them may result in injury or equipment damage.

#### **1. To prevent damaging the LCD panel surface, lay the monitor with its LCD panel surface facing down on a soft cloth spread on a stable surface.**

#### **2. Remove the stand.**

Press and hold he lock button (**1**), firmly grip the stand support, and then slide the stand in the direction of the base of the stand (**2**).

When the tab that holds the stand in place loosens, remove the stand (**3**).

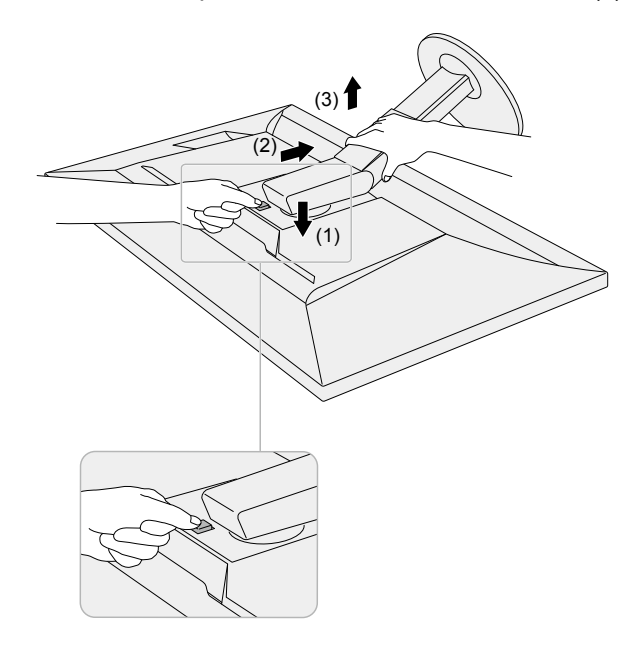

## **7-2. Attaching the Optional Arm**

<span id="page-39-0"></span>An optional arm (or an optional stand) can be attached by removing the stand section. Please refer to our web site for the corresponding optional arm (or optional stand). [www.eizoglobal.com](https://www.eizoglobal.com)

#### **Attention**

- When attaching an arm or stand, follow the instructions of their User's Manual.
- When using another manufacturer's arm or stand, confirm the following in advance and select one conforming to the VESA standard. Use the VESA mounting screws supplied with this product when attaching the arm or stand.
	- Clearance between screw holes: 100 mm x 100 mm
	- External dimensions of the VESA mount section of the arm or stand: 122 mm x 122 mm or less
	- Plate thickness: 2.6 mm
	- Must be strong enough to support weight of the monitor unit (excluding the stand) and attachments such as cables.
- When using an arm or stand, attach it to meet the following tilt angles of the monitor.
- Up 45˚, down 45˚
- Connect the cables after attaching an arm or stand.
- Since the monitor and arm or stand are heavy, dropping them may result in injury or equipment damage.
- When installing the monitor in portrait mode, turn the monitor screen 90˚ in clockwise direction.

#### **1. Attach the arm or stand to the monitor.**

Use the VESA mounting screws supplied with this product when attaching the arm or stand.

## **7-3. Attaching the Original Stand**

- **1. To prevent damaging the LCD panel surface, lay the monitor with its LCD panel surface facing down on a soft cloth spread on a stable surface.**
- **2. Remove the fixing screws on the optional arm (or optional stand), and detach the optional arm (or optional stand).**

#### **3. Attach the original stand.**

Insert the four tabs on the stand into the square holes on the back panel (**1**) and slide the stand towards the upper portion of the monitor until it makes a clicking sound (**2**).

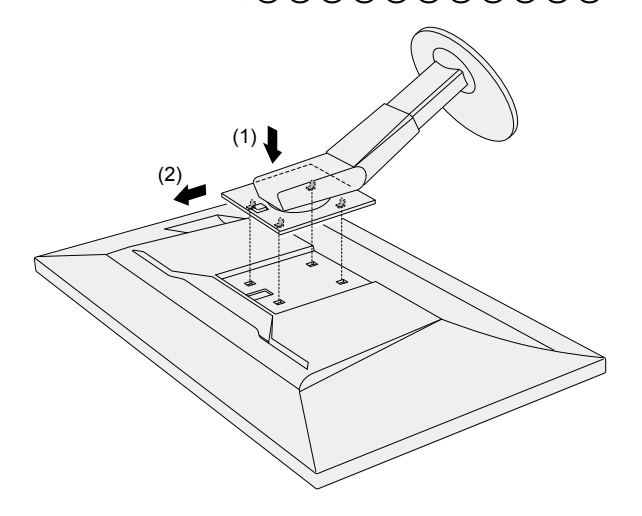

# **Chapter 8 Reference**

## **8-1. Attaching/Detaching the Cable Holder**

<span id="page-40-0"></span>A cable holder is supplied with this product. Use the cable holder to organize the cables connected to the monitor.

#### **Attachment procedure**

- **1. Pass the cables through the cable holder.**
- **2. Close the cable holder.**

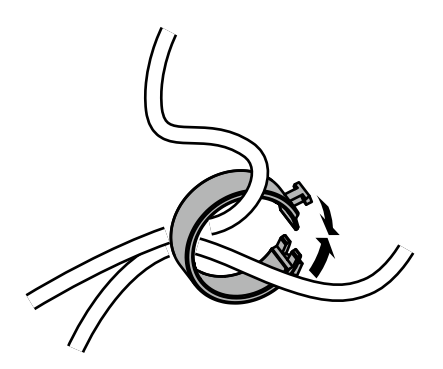

**3.In this state, insert the cable holder into the stand.**

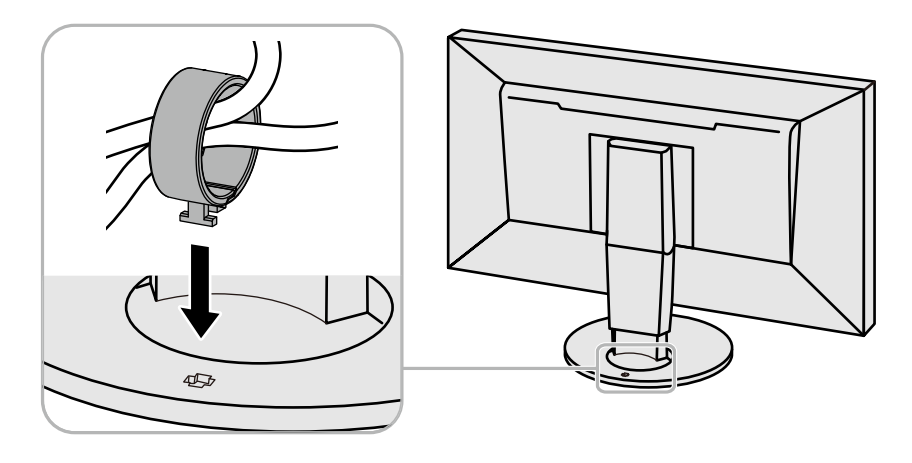

#### **Note**

• The cable holder can be inserted either perpendicular or parallel to the stand. Change the orientation of the cable holder in line with the direction of the cables.

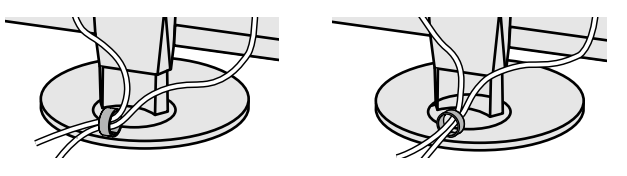

**Detachment procedure**

- **1. Close the cable holder.**
- **2.In this state, pull the cable holder from the stand.**

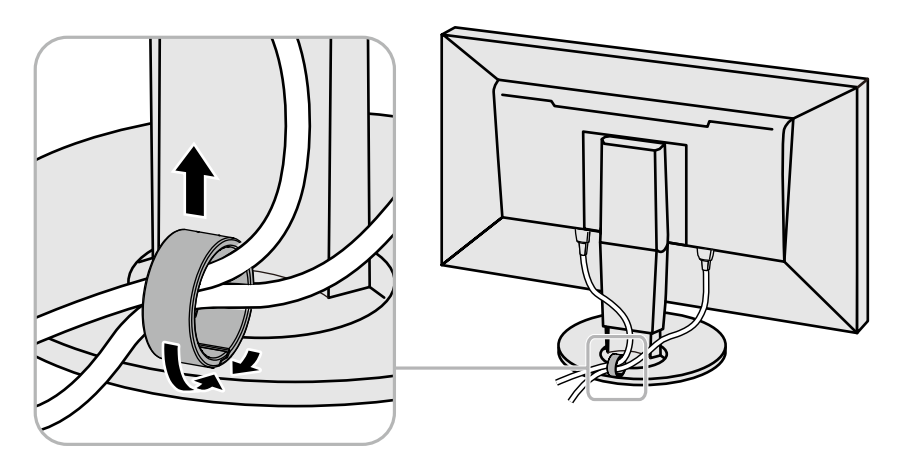

## **8-2. Connecting Multiple External Devices**

The product allows you to connect multiple external devices and switch between them for display.

#### **Connection examples**

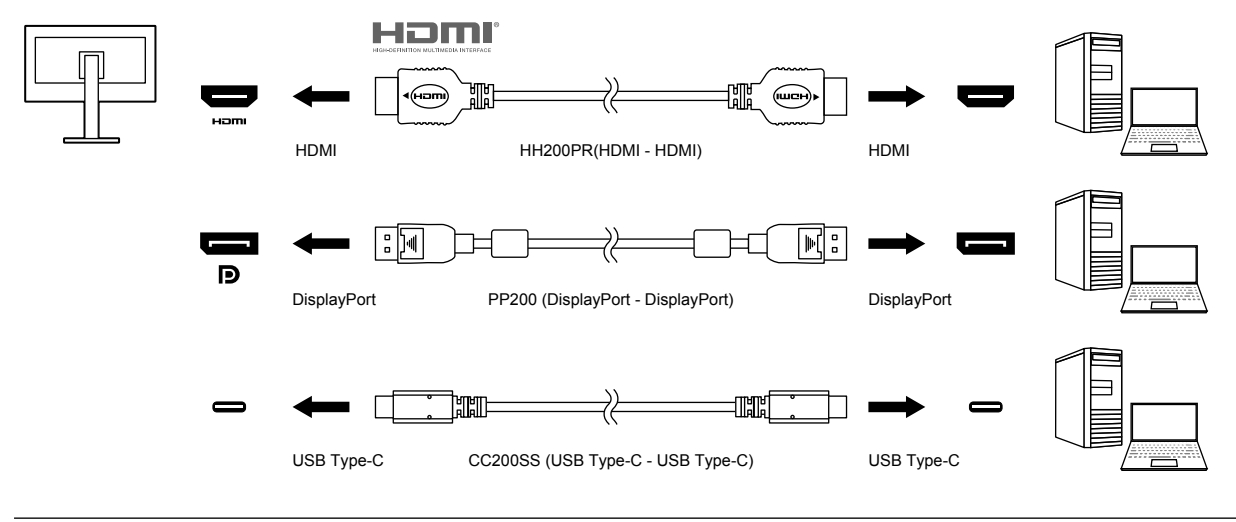

#### **Note**

- The input signal changes each time the operation switch  $($   $\Xi$ ) on the front of the monitor is touched. For more information, see "2-2. Switching Input Signals" (page 17).
- The connector through which signals are input is recognized automatically, and images are displayed on the screen accordingly. For more information, see ["Auto Input Detection" \(page 34\)](#page-33-2).

## **8-3. Making Use of the USB Hub Function**

<span id="page-43-0"></span>This monitor is equipped with a USB hub. It works as a USB hub when connected to a USB-compatible external device, allowing the connection of peripheral USB devices.

The USB hub function supports both USB cables (UU200SS) and USB Type-C cables (CC200SS).

#### **●Connection Procedure**

1. Connect the USB cable between the USB downstream port of the external device and the USB upstream port (USB Type-B connector or USB Type-C connector) of the monitor. When connecting to the USB Type-B connector, use a USB cable.

When connecting to the USB Type-C connector, use a USB Type-C cable.

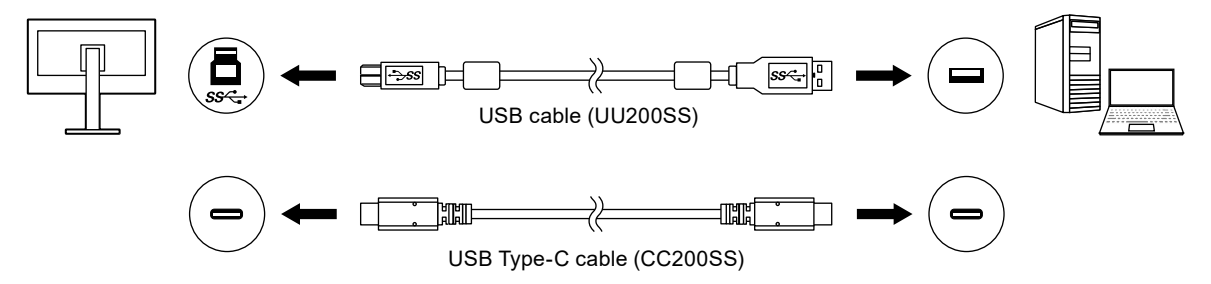

For the locations of the monitor's USB Type-B connector and USB Type-C connector, see "Rear" (page 8).

#### **Note**

- The enabled USB upstream port (USB Type-B connector or USB Type-C connector) varies depending on the input signal. If the connected USB upstream port is disabled, see ["USB Selection" \(page 31\)](#page-30-1) and change the settings.
- 2. Connect the peripheral USB device to the USB downstream port of the monitor.

#### **Attention**

- This monitor may not work depending on the used external device, OS or peripheral devices. For USB compatibility of peripheral devices, contact their manufactures.
- The monitor's USB Type-C connector cannot function as a USB downstream port.
- When the monitor is in power saving mode, devices connected to the USB downstream port will still work. Therefore, power consumption of the monitor varies depending on the connected devices, even in the power saving mode.
- When the main power switch of the monitor is off, a device connected to the USB downstream port will not operate.

#### **Note**

- This product supports USB 3.1 Gen 1. High-speed data communication is possible by connecting the peripheral device and the USB Type-A connector on the side of the rear of the monitor (blue connector) with a USB cable that supports USB 3.1 Gen 1.
- If the peripheral device supports USB 2.0, connect to the USB Type-A connector on the bottom of the rear side of the monitor (black connector) to use USB 2.0.

# **8-4. Specifications**

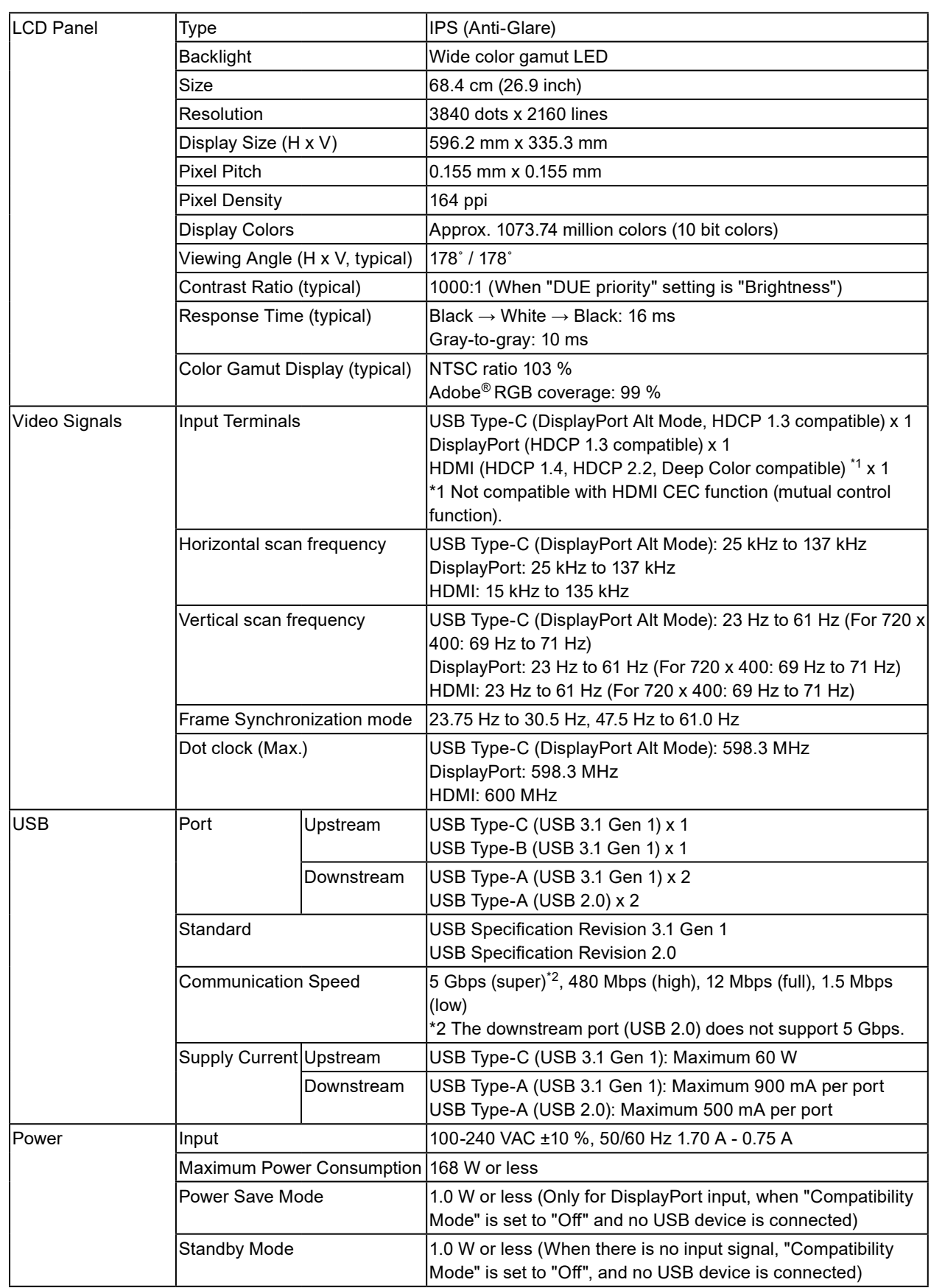

. . . . . . . . . . . . . . . .

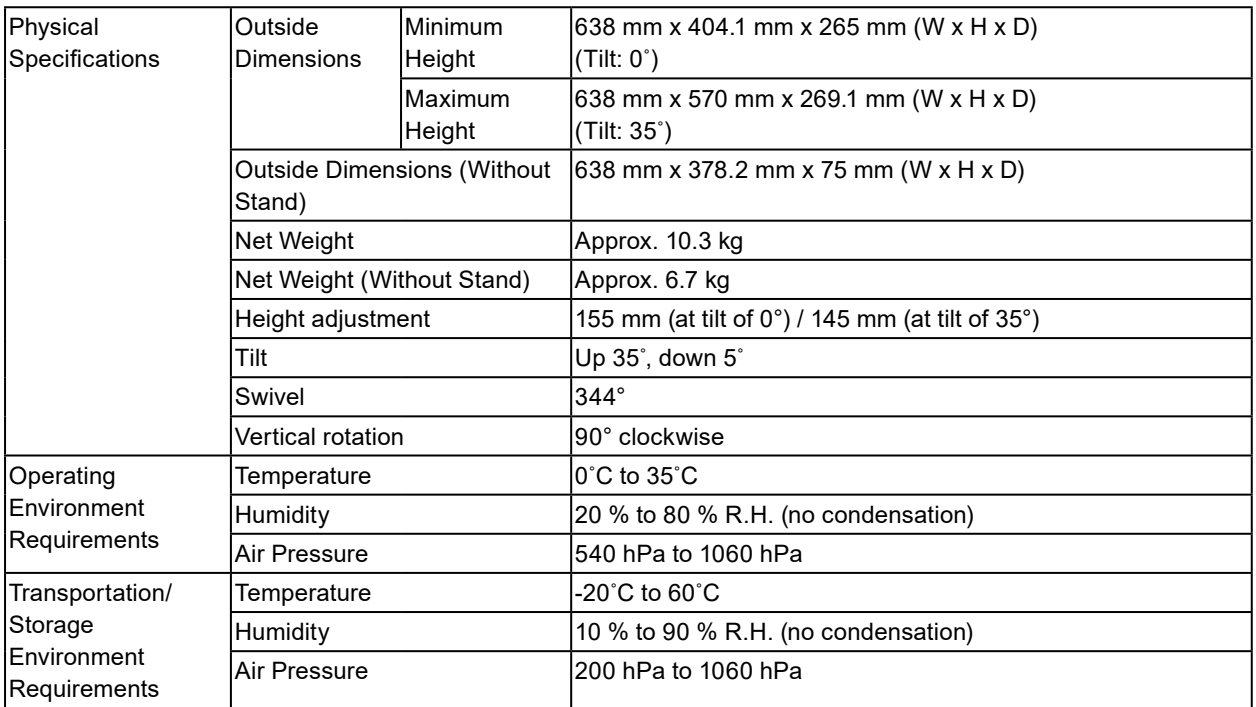

#### **●Accessories**

For the latest information about the accessories, refer to our website [\(www.eizoglobal.com\)](https://www.eizoglobal.com).

# **Appendix**

## **Trademark**

The terms HDMI and HDMI High-Definition Multimedia Interface, and the HDMI Logo are trademarks or registered trademarks of HDMI Licensing, LLC in the United States and other countries.

The DisplayPort Compliance Logo and VESA are registered trademarks of the Video Electronics Standards Association.

The SuperSpeed USB Trident Logo is a registered trademark of USB Implementers Forum, Inc.

The USB Power Delivery Trident Logos are trademarks of USB Implementers Forum, Inc.

DICOM is the registered trademark of the National Electrical Manufacturers Association for its standards publications relating to digital communications of medical information.

Kensington and Microsaver are registered trademarks of ACCO Brands Corporation.

Thunderbolt is a trademark of Intel Corporation in the United States and/or other countries.

Microsoft and Windows are registered trademarks of Microsoft Corporation in the United States and other countries.

Adobe is a registered trademark of Adobe Systems Incorporated in the United States and other countries.

Apple, macOS, Mac OS, OS X, Macintosh and ColorSync are registered trademarks of Apple Inc. ENERGY STAR is a registered trademark of the United States Environmental Protection Agency in the United States and other countries.

EIZO, the EIZO Logo, ColorEdge, CuratOR, DuraVision, FlexScan, FORIS, RadiCS, RadiForce, RadiNET, Raptor and ScreenManager are registered trademarks of EIZO Corporation in Japan and other countries.

ColorEdge Tablet Controller, ColorNavigator, EcoView NET, EIZO EasyPIX, EIZO Monitor Configurator, EIZO ScreenSlicer, G-Ignition, i•Sound, Quick Color Match, RadiLight, Re/Vue, SafeGuard, Screen Administrator, Screen InStyle, ScreenCleaner and UniColor Pro are trademarks of EIZO Corporation. All other company names, product names, and logos are trademarks or registered trademarks of their respective companies.

## **License**

The bitmap font used for this product is designed by Ricoh Industrial Solutions Inc.

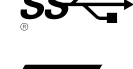

## **Information for Radio Interference**

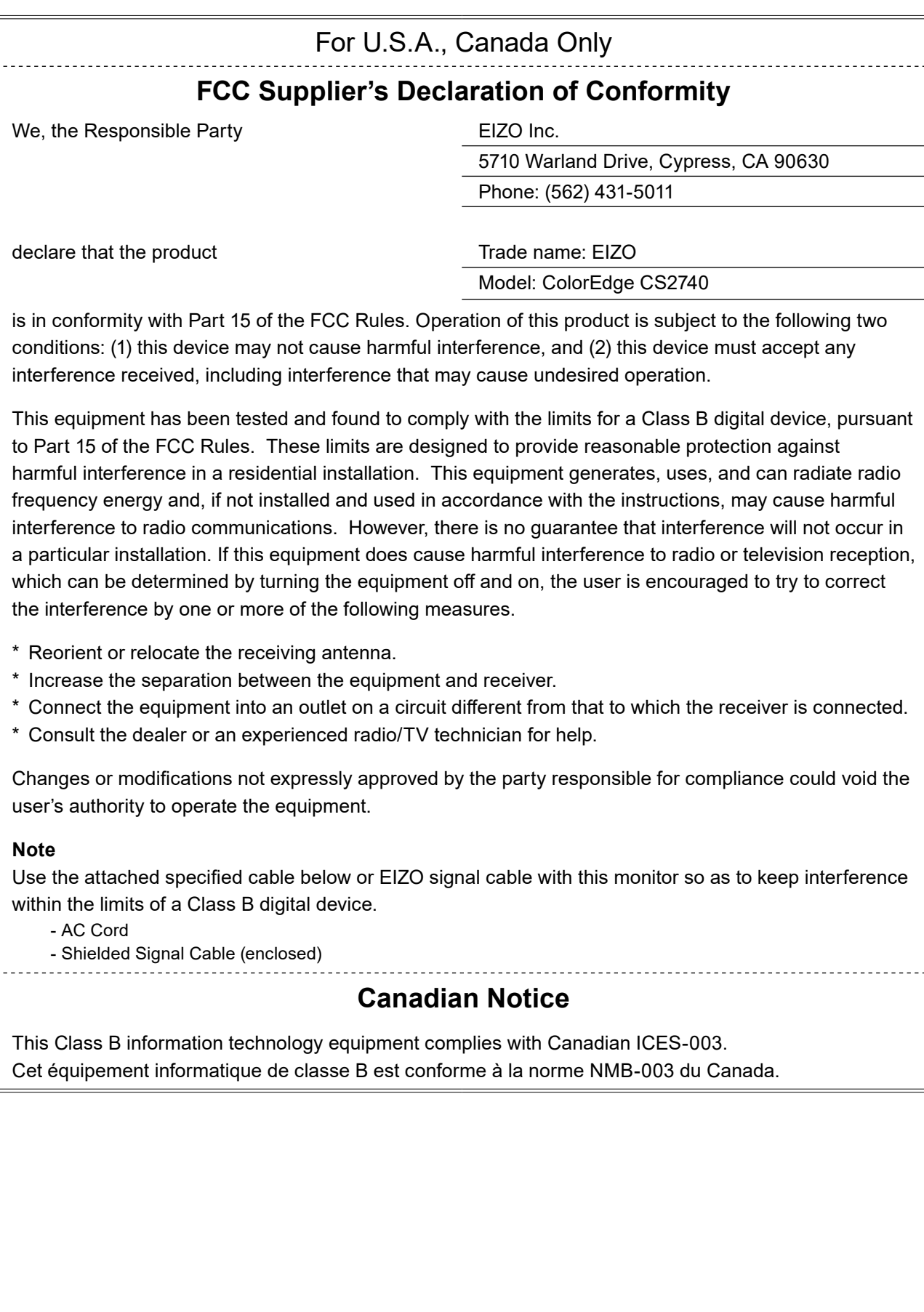

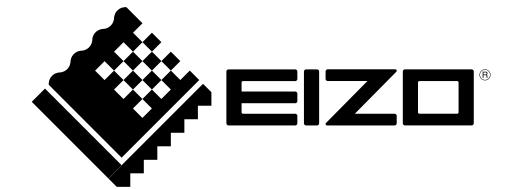

03V27958B1 UM-CS2740